# **INDEX**

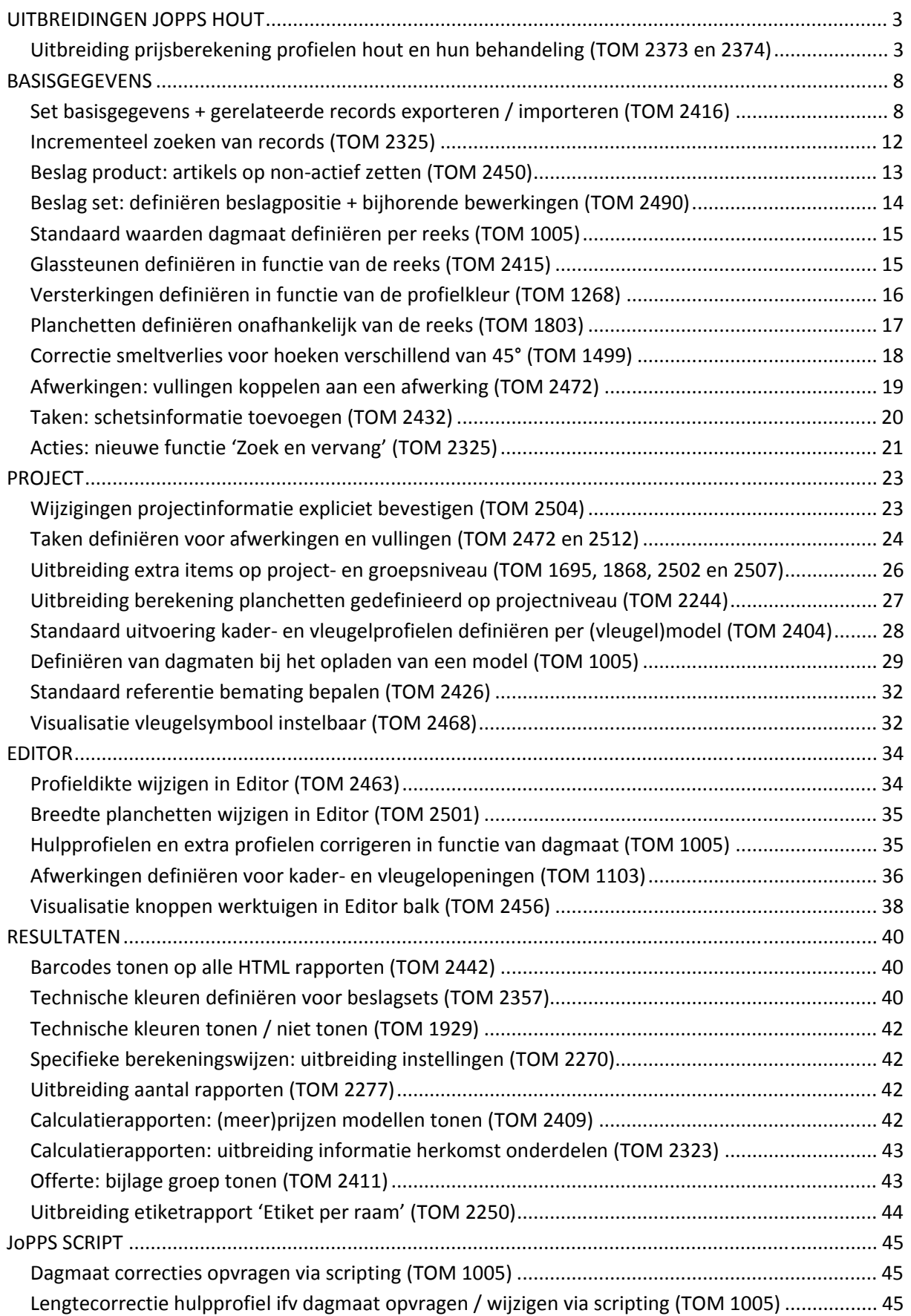

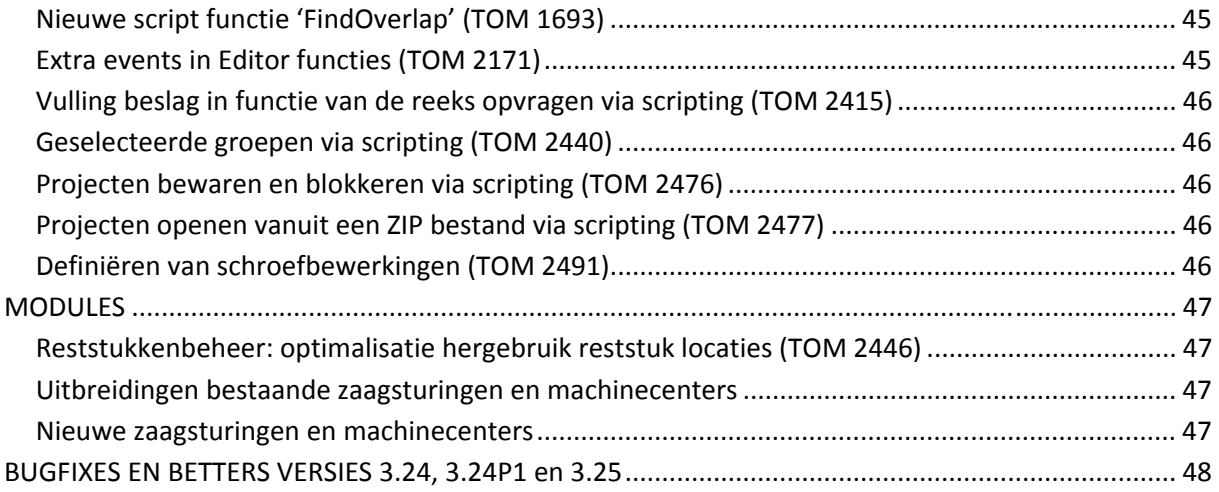

# **UITBREIDINGEN JOPPS HOUT**

# **Uitbreiding prijsberekening profielen hout en hun behandeling (TOM 2373 en 2374)**

(JoPPS 3.24 + 3.25)

Voortaan kan u voor elke houtsoort prijzen per kubieke meter en per lopende meter definiëren. U kan hierbij kiezen of u deze prijzen al dan niet in functie van secties (breedte x dikte) definieert. Bovendien kan u voor de behandeling van het profiel zoals bijvoorbeeld drenken en lakken, prijzen per dm² definiëren in functie van de oppervlaktes 1 en 2 die u voor het profiel heeft gedefinieerd in Gegevens Profiel Parameters.

De JoPPS Gegevens schermen Uitvoering, Profiel Product en Profiel Parameters zijn hiervoor uitgebreid.

Deze prijzen worden per houstoort gedefinieerd in **GEGEVENS.UITVOERING**, hiervoor uitgebreid met de **tab 'Prijs'.** Deze tab 'Prijs' bevat 2 sub tabs 'Gegevens' en 'Parameters'. Onder de tab 'Gegevens' kan u een kubieke meterprijs en/of lopende meter prijs + dm² prijs voor de behandeling definiëren in functie van secties. Onder de tab 'Parameters' definieert u een kubieke meterprijs en/of lopende meter prijs + dm² prijs voor de behandeling los van secties, bijvoorbeeld voor hout op stam of voor hulpprofielen.

Definiëren van kubieke meterprijs en/of lopende meter prijs + dm² prijs in functie van secties:

• Selecteer de gewenste houtsoort en klik onder de tab 'Prijs' de subtab 'Gegevens'.

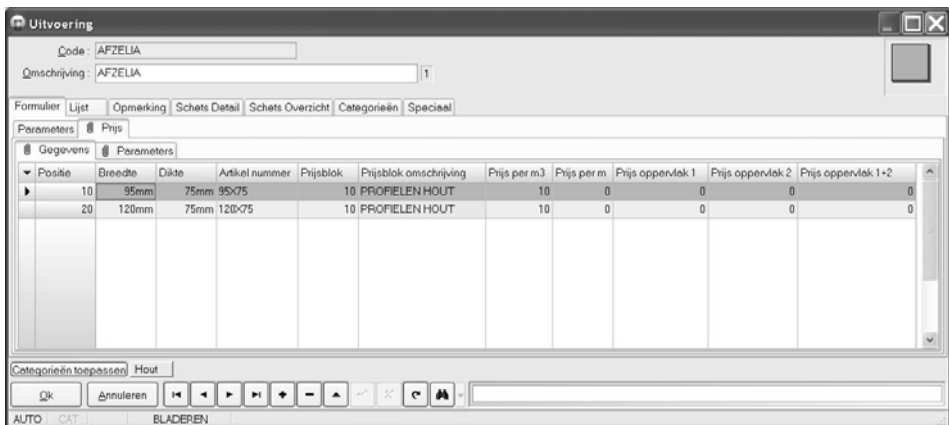

- Definieer voor de geselecteerde houtsoort:
	- o *Sectie* (breedte en dikte)
	- o *Artikelnummer* indien van toepassing;
	- o *Prijsblok*;
	- o *Prijs per m³ en/of prijs per lopende meter*

indien u zowel een m<sup>3</sup> als een lopende meterprijs definieert, worden de beide prijzen gerekend. De m<sup>3</sup> prijs kan dan de houtprijs zijn, de lopende meter prijs bijvoorbeeld die voor bepaalde behandelingen van het ruwe hout.

o *Prijs oppervlak 1*

is de prijs per dm² voor oppervlakte 1. Het betreft de oppervlakte 1 zoals in Gegevens.Profiel.Parameters, tab Geometrie gedefinieerd voor het profiel, bijvoorbeeld voor het drenken of het lakken van 1 meter profiel in kwestie.

# o *Prijs oppervlak 2*

is de prijs per dm² voor oppervlakte 2. Het betreft de oppervlakte 2 zoals in Gegevens.Profiel.Parameters, tab Geometrie gedefinieerd voor het profiel, bijvoorbeeld voor het drenken of het lakken van 1 meter profiel in kwestie.

# o *Prijs oppervlak 1 + 2*

is de prijs per dm<sup>2</sup> voor oppervlakte 1+2. Het betreft de som van de oppervlaktes 1 en 2 zoals in Gegevens.Profiel.Parameters, tab Geometrie gedefinieerd voor het profiel, bijvoorbeeld voor het drenken of het lakken van 1 meter profiel in kwestie.

Noteer: alle ingevulde prijzen worden bij de berekening van profielen in deze houtsoort samengeteld en gaan door de prijsblok die u hier heeft gedefinieerd.

Definiëren van kubieke meterprijs en/of lopende meter prijs + dm<sup>2</sup> prijs los van secties (hout op stam of hulpprofielen):

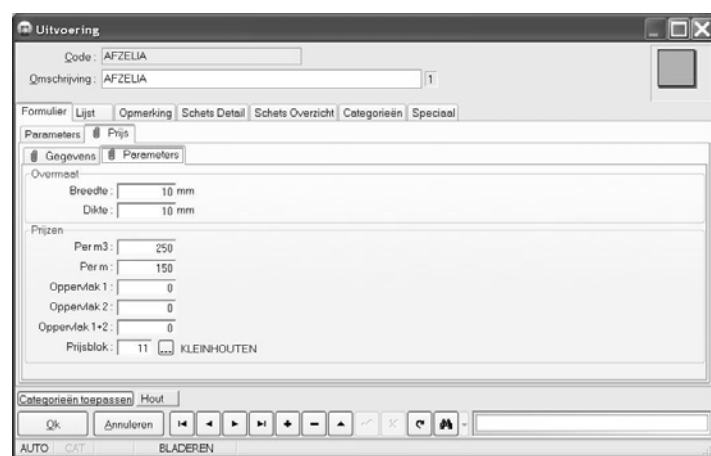

• Selecteer de gewenste houtsoort en klik onder de tab 'Prijs' de subtab 'Parameters'.

• Definieer voor de geselecteerde houtsoort:

# o **Overmaat***:*

- o *Breedte*: de overmaat in de breedte gezien tegenover de breedte die voor het profiel gedefinieerd is in Gegevens.Profiel.Parameters;
- o *Dikte*: de overmaat van de dikte gezien tegenover de dikte die voor het profiel gedefinieerd is in Gegevens.Profiel.Parameters.
- o **Prijzen**
	- o *Per m³:* prijs per m³ voor profielen in deze houtsoort;
	- o *Per m*: prijs per lopende meter voor profielen in deze houtsoort;
	- o *Oppervlak 1*: de prijs per dm² voor oppervlakte 1. Het betreft de oppervlakte 1 zoals in Gegevens.Profiel.Parameters, tab Geometrie gedefinieerd voor het profiel, bijvoorbeeld voor het drenken of het lakken van 1 meter profiel in kwestie.
	- o *Oppervlak 2:* de prijs per dm² voor oppervlakte 2. Het betreft de oppervlakte 2 zoals in Gegevens.Profiel.Parameters, tab Geometrie gedefinieerd voor het profiel, bijvoorbeeld voor het drenken of het lakken van 1 meter profiel in kwestie.
	- o *Oppervlak 1 + 2:* de prijs per dm² voor oppervlakte 1+2. Het betreft de som van de oppervlaktes 1 en 2 zoals in Gegevens.Profiel.Parameters, tab Geometrie gedefinieerd voor het profiel, bijvoorbeeld voor het drenken of het lakken van 1 meter profiel in

kwestie.

Noteer: alle ingevulde prijzen worden bij de berekening van profielen in deze houtsoort samengeteld en gaan door de prijsblok die u hier heeft gedefinieerd.

# o **Prijsblok**

## Noteer:

Deze nieuwe velden zijn ook beschikbaar in scripting en werden als extra eigenschappen toegevoegd aan het object FINISHES.

Met welke prijzen de profielen in het project gerekend worden, bepaalt u voor het profiel in Gegevens.Profiel.Parameters, hiervoor uitgebreid met de opties 'Uitvoering secties zoeken toestaan' en 'Uitvoering secties roteren toestaan':

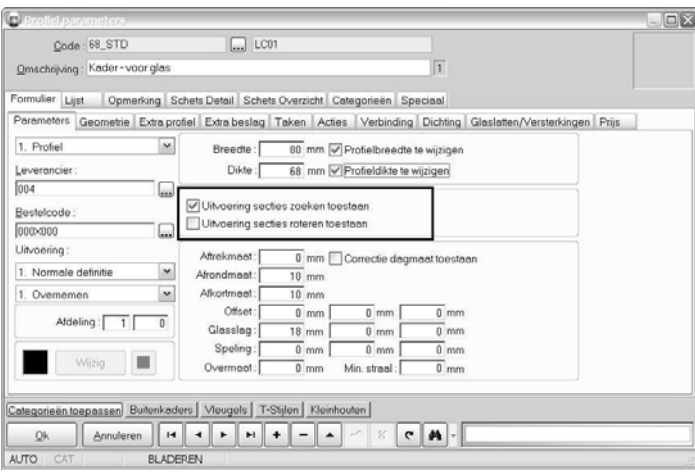

## *Uitvoering secties zoeken toestaan*:

Indien deze optie aangevinkt is, wordt voor de prijsberekening van het profiel de m<sup>3</sup> prijs en/of lopende meter prijs genomen die voor de overeenkomstige sectie in de betreffende houtsoort is gedefinieerd in Uitvoering, tab Prijs, subtab Gegevens . Bij het zoeken naar de juiste sectie wordt rekening gehouden met de breedte en dikte van het profiel zoals hier gedefinieerd (of eventueel aangepast in de Editor voor een specifiek project) + de overmaten die voor deze breedte / dikte gedefinieerd zijn in Uitvoering, tab Prijs, subtab 'Parameters'. Indien geen gepaste sectie gevonden wordt, dan verschijnt een foutmelding.

Indien deze optie niet aangevinkt is, wordt voor de prijsberekening van het profiel de m<sup>3</sup> prijs en/of lopende meter prijs genomen die voor de betreffende houtsoort is gedefinieerd in Uitvoering, tab Prijs, subtab Parameters. De gebruikte breedte en dikte zijn de breedte en dikte van het profiel zoals hier gedefinieerd (of eventueel aangepast in de Editor voor een specifiek project) + de overmaten die voor deze breedte / dikte gedefinieerd zijn in Uitvoering, tab Prijs, subtab 'Parameters'.

# *Uitvoering secties roteren toestaan*:

Indien aangevinkt worden bij het zoeken naar de overeenkomstige sectie de gedefinieerde breedte en dikte omgewisseld. Pas indien ook dan geen gepaste sectie gevonden wordt, verschijnt een foutmelding.

Het spreekt voor zich dat het aanvinken van deze optie enkel zinvol is indien ook de optie 'Uitvoering secties zoeken toestaan' aangevinkt is.

# Noteer:

De standaard breedte en dikte die voor het profiel hier gedefinieerd zijn kunnen in het project gewijzigd worden in de Editor indien de opties 'Profielbreedte te wijzigen' en 'Profieldikte te wijzigen' aangevinkt zijn. Hoe u deze standaard profieldikte van een profiel wijzigt is gedetailleerd beschreven onder het punt 'Profieldikte wijzigen in Editor'.

# **Attentie**

De hierboven beschreven nieuwe manier van prijsberekening geldt enkel indien in Gegevens.Profiel. Product geen prijzen gedefinieerd zijn voor het profiel in kwestie. Zijn er vanuit het verleden wel prijzen gedefinieerd in Profiel.Product en u wenst te werken volgens de nieuwe manier, zorg er dan voor dat de bestelcode van het profiel in Profiel.Parameters verwijst naar een Profiel Product zonder prijzen:

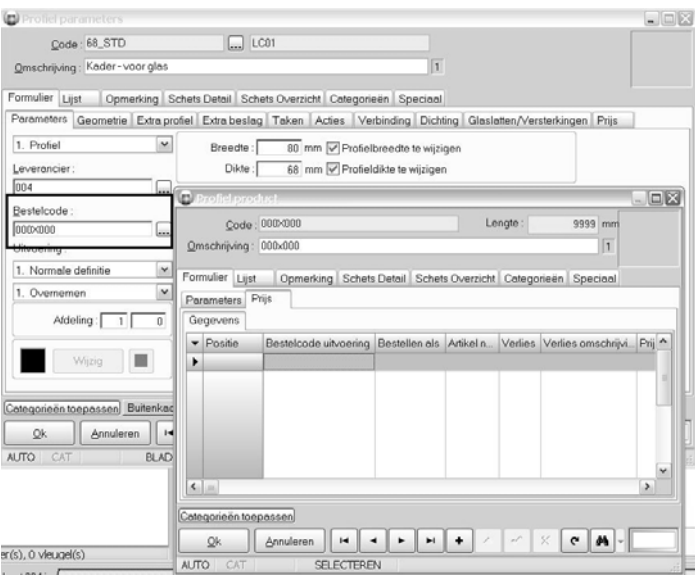

Doet u dit niet, dan blijft JoPPS de prijzen gebruiken die voor het profiel gedefinieerd zijn in Profiel.Product.

Indien u dit wenst, kan u in het project zelf ook een kubieke meterprijs en/of lopende meter prijs definiëren voor 1 of meerdere houtsoorten, alsook een dm² prijs in functie van de oppervlaktes 1 en/of 2. De tab 'Prijs' op projectniveau werd hiervoor uitgebreid met de sub tab 'Uitvoering':

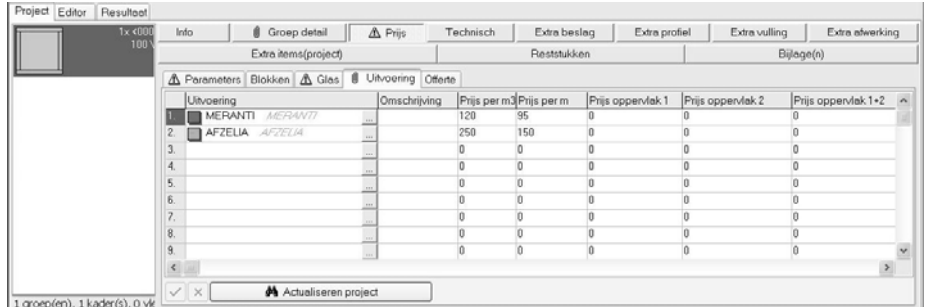

Klik de knop 'Actualiseren project' voor een lijst van de houtsoorten / uitvoeringen die in het project zijn gebruikt. De omschrijving, de prijzen per m<sup>3</sup> en/of per lopende meter, de prijzen in functie van

oppervlaktes 1 en/of 2+ de prijsblok zoals voor de houtsoort / uitvoering gedefineerd in Gegevens.Uitvoering zijn automatisch ingevuld. In het veld 'Omschrijving ' kan u een eigen omschrijving geven en u kan de standaard prijzen / prijsblok wijzigen voor het project indien gewenst.

De profielen in dit project zullen dan gerekend worden met de prijzen die hier gedefinieerd zijn voor de houtsoort in kwestie.

# Noteer:

Onder Bewerken – Instellingen – Standaard Instellingen werd eveneneens deze tab 'Uitvoering' toegevoegd. U kan er indien gewenst standaard uitvoeringen en hun prijzen definiëren. Deze worden dan overgenomen bij het aanmaken van een nieuw project.

# **BASISGEGEVENS**

# **Set basisgegevens + gerelateerde records exporteren / importeren (TOM 2416)**

(JoPPS 3.24 + 3.25)

Tot op heden was een procedure voorzien om een model en alle bijhorende gegevens te exporteren om ze elders te importeren.

Om uw gegevens nog eenvoudiger te kunnen onderhouden en actualiseren, kunnen voortaan ook specifieke sets van basisgegevens en hun gerelateerde records geëxporteerd en elders geïmporteerd worden.

Noteer: om deze nieuwe functionaliteit te kunnen gebruiken moet in JoPPS Administrator, tab 'Toegangen' rubriek 'Toegangsrechten' de optie 'Gegevensbeheer toegestaan' op JA gezet worden. Exporteren van een set basisgegevens met al zijn onderdelen

- Ga naar het gegevensscherm waarvan u één of meerdere records wenst te exporteren, in ons voorbeeld Profiel Parameters.
- Selecteer de records die u wenst te exporteren en ga naar de tab 'Speciaal;
- Klik de knop 'Exporteren', het scherm 'Exporteren tabel' verschijnt:

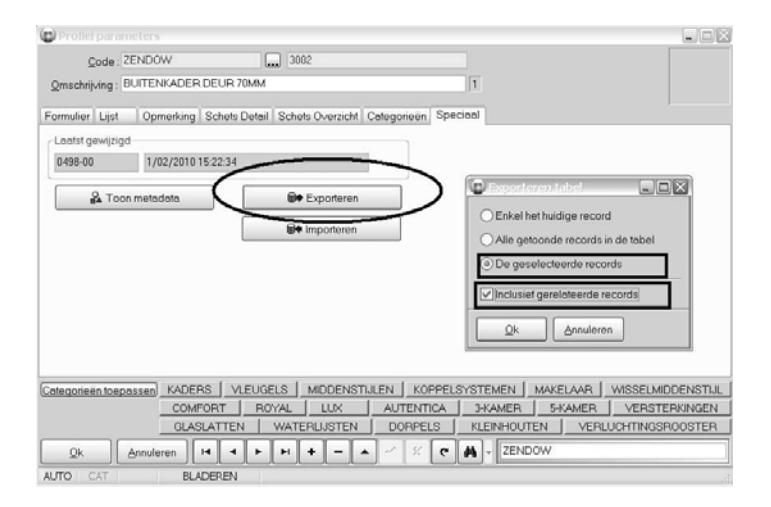

- Definieer welke records u wenst te exporteren. Indien u meerdere records heeft geselecteerd, dan is de optie 'De geslecteerde records' standaard aangevinkt. Klik de optie 'Enkele het huidige record' indien u enkel het actieve record wenst te exporteren, klik de optie 'Alle getoonde records in de tabel' om alle records uit het gegevensscherm te exporteren.
- Definieer of de gerelateerde records al dan niet mee moeten geëxporteerd worden via de optie 'Inclusief gerelateerde records'. In ons voorbeeld gaan we alle gerelateerde records mee exporteren.
- Klik OK. Volgend scherm verschijnt:

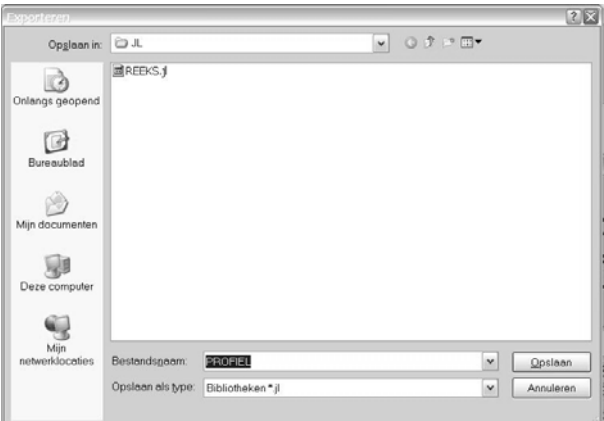

- De geëxporteerde gegevens worden bewaard in een **JL** bestand. Als naam wordt standaard de naam van de gegevenstabel voorgesteld. U kan deze naam wijzigen indien gewenst.
- Klik 'Opslaan' om het JL bestand in kwestie te bewaren. De geselecteerde records en al hun gerelateerde records zijn geëxporteerd en kunnen elders geïmporteerd worden.

#### Noteer:

Indien een vulling, een afwerking of een model wordt geëxporteerd waarvoor prijsinformatie gedefinieerd is in Gegevens prijs parameters, Prijs Standaard of Prijs tarief, dan wordt deze gerelateerde prijsinformatie mee geëxporteerd met de afwerking, vulling of model in kwestie.

Samen met de geselecteerde records worden ook de gegevensbeheer instellingen mee geëxporteerd. Het betreft die instellingen die op dat moment gedefinieerd zijn in Bewerken – Instellingen – Gegevens, tab Beheer. Via deze instellingen wordt niet alleen bepaald welke velden geëxporteerd worden, maar is ook de mogelijkheid voorzien om de schetsinformatie mee te exporteren. Het beheer scherm werd hiervoor uitgebreid met de optie 'Schetsen' onderaan:

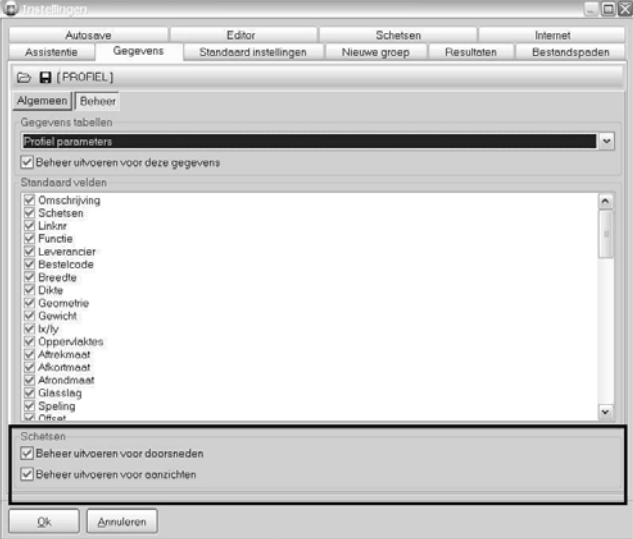

Deze instellingen + eventueel schetsinformatie worden als JLS bestand automatisch toegevoegd aan het JL bestand in kwestie.

Importeren van een set basisgegevens met al zijn onderdelen

- Ga naar het gegevensscherm waarin u één of meerdere records wenst te importeren, in ons voorbeeld Profiel Parameters.
- Ga naar de tab 'Speciaal, klik de knop 'Importeren' en selecteer het JL bestand dat u wenst te importeren:

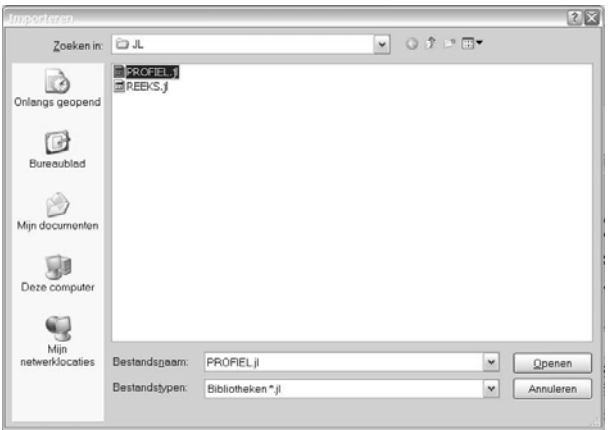

• Klik 'Openen', het volgend scherm verschijnt:

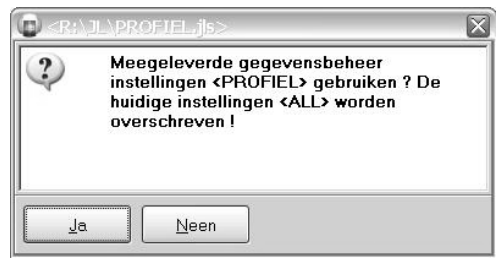

• Klik *JA* om de meegeleverde gegevensbeheer instellingen te gebruiken. Indien u bepaalde geëxporteerde velden toch niet wenst te importeren, dan kan u deze instellingen nog wijzigen alvorens de records effectief te importeren.

*Neen* maakt dat niet de instellingen die mee geëxporteerd zijn met de data als basis worden genomen voor de import, maar wel de instellingen die in Bewerken – Instellingen, tab Gegevens, sub tab Beheer als standaard zijn gedefinieerd. U kan ook deze nog aanpassen alvorens de records effectief te importeren, hou er wel rekening mee dat velden die niet mee geëxporteerd zijn niet kunnen geïmporteerd worden, ook al zijn ze aangevinkt in uw eigen standaard scenario.

Volgende dialoog verschijnt:

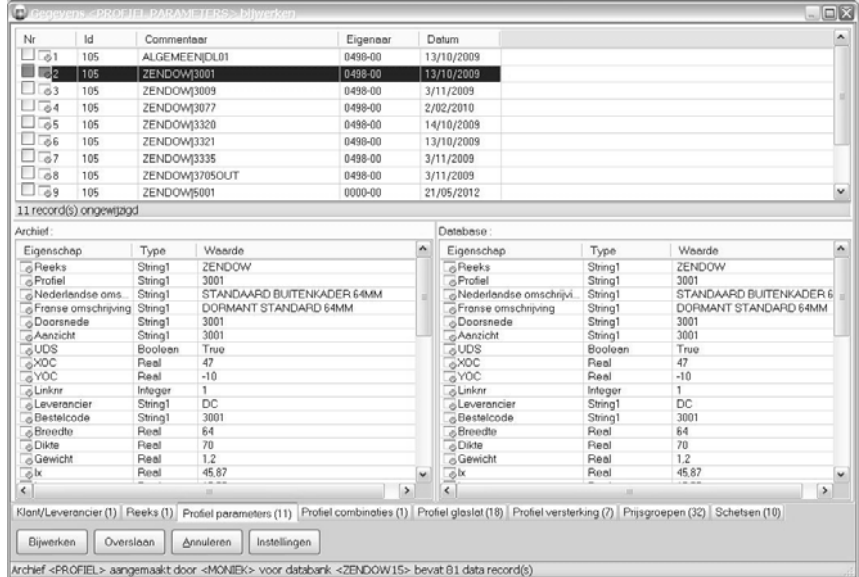

Alvorens de gegevens te importeren in uw basisgegevens tabellen, kan u kan bekijken welke nieuwe / gewijzigde gegevens aangeleverd zijn. U kan in dit scherm zelf nog bepalen welke records mogen overschreven worden en/of welke velden mogen gewijzigd worden tijdens de effectieve import. De geêxporteerde records en alle records die hieraan gerelateerd zijn, zijn per gegevenstype ondergebracht in de verschillende tabs onderaan (Klant/Lev, Reeks, Profiel Parameters,…). U kan ze tab per tab wijzigen / bekijken.

De geëxporteerde profielrecords worden getoond in het zwart, het blauw of het rood:

- Een profielrecord dat in het **zwart** staat bevat geen wijzigingen tegenover het record zoals u het zelf heeft in de eigen basisgegevens.
- Een profielrecord dat in het **blauw** staat is een nieuw record, het betreffende profiel bestaat dus nog niet in uw eigen basisgegevens.
- Een profielrecord dat in het **rood** staat is een gewijzigd record, bepaalde gegevens van het betreffende profiel zijn gewijzigd tegenover de informatie zoals ze in uw eigen basisgegevens bestaat voor het profiel in kwestie.

De boxen 'Archief' aan de linkerkant en 'Basisgegevens' rechts bevatten de detailgegevens van het record dat in de bovenste box is geselecteerd, waarbij de linkerbox de geëxporteerde gegevens bevat en de rechterbox de detailgegevens van uw eigen basisgegevens.

Ook hier worden de velden die niet gewijzigd zijn in het zwart getoond, de gewijzigde velden staan in het rood en de nieuwe velden in het blauw. U kan dus van elk gewijzigd record heel eenvoudig zien welke wijzigingen de leverancier u heeft bezorgd en welke velden er in uw basisgegevens zullen gewijzigd worden voor het geselecteerde record.

Bepaal in de box bovenaan welke records (in ons voorbeeld profielen) moeten vergeleken en bijgewerkt worden. Standaard zijn alle nieuwe (blauwe) en de gewijzigde (rode) records aanvinkt om bij te werken. Wenst u dat een bepaald nieuw of gewijzigd profiel toch niet toegevoegd wordt aan uw eigen basisgegevens, vink het dan hier af.

Bekijk (en wijzig indien gewenst) welke velden zullen vergeleken en bijgewerkt worden. Standaard zullen alle velden die aangevinkt zijn in de geëxporteerde gegevensbeheer instellingen vergeleken en bijgewerkt worden en zullen de eventuele wijzigingen (rode velden) en nieuwe gegevens (blauwe

velden) dus geïmporteerd worden in uw eigen basisgegevens. Om te zien over welke velden het gaat en om eventuele wijzigingen te doen, doet u als volgt

• Klik de knop 'Instellingen' onderaan, het scherm met de exportinstellingen zoals ze voor de gegevenstabel in kwestie door de gegevensverdeler zijn bepaald in het exportscenario verschijnt:

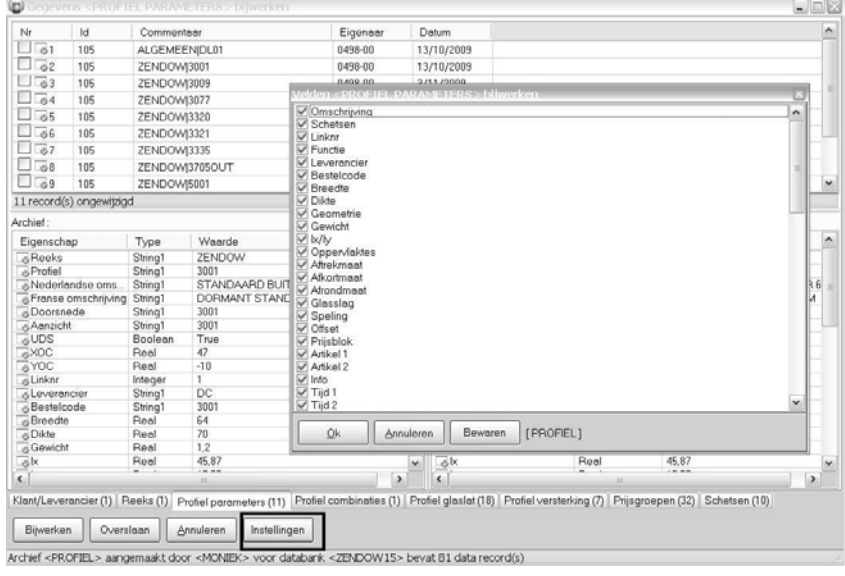

De aangevinkte velden zijn door de verdeler mee geëxporteerd, de inhoud van deze aangevinkte velden zal tijdens het bijwerken vergeleken worden met de inhoud van deze velden in uw basisgegevens en eventuele wijzigingen zullen worden doorgevoerd.

• Vink indien gewenst die velden af die niet mogen vergeleken en bijgewerkt worden en druk Ok om te bevestigen. De afgevinkte velden worden bij het bijwerken overgeslagen en eventuele wijzigingen worden niet doorgevoerd in uw eigen basisgegevens. Het spreekt voor zich dat velden die niet zijn aangevinkt in dit scenario (en dus niet geëxporteerd zijn door de gegevensverdeler) ook niet zullen vergeleken en bijgewerkt worden. Het heeft dan ook geen enkele zin om zelf bijkomende velden aan te vinken. Doet u dit toch dan krijgen deze extra aangevinkte velden automatisch een default waarde toegekend.

Klik de knop 'Bijwerken'. Voor elk van de aangevinkte records in de box bovenaan worden de velden die onder de knop 'Instellingen' zijn aangevinkt vergeleken met de velden in uw basisgegevens. Gewijzigde velden worden aangepast en nieuwe records + nieuwe veldinformatie worden toegevoegd aan uw eigen basisgegevens. Dit geldt zowel voor de 'basis'records als voor alle gerelateerde informatie als voor de logica voor het definiëren.

# Noteer:

Komt u in een gegevenstabel die u niet wenst bij te werken, klik dan de knop 'Overslaan', u komt automatisch bij de volgende gegevenstabel terecht.

# **Incrementeel zoeken van records (TOM 2325)**

## (JoPPS 3.24 + 3.25)

Mogelijkheid voorzien om incrementeel te zoeken in de basisgegevens, wat het zoeken van een bepaald record een stuk gebruiksvriendelijker maakt. De verschillende basisgegevens schermen zien hiervoor rechts onderaan uitgebreid met een extra zoekveld:

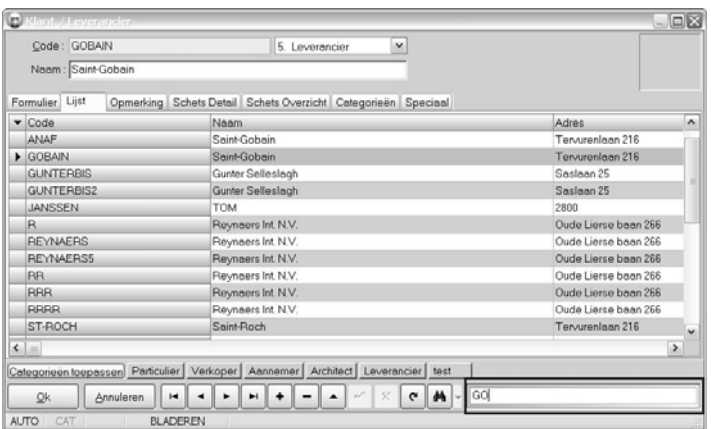

Van bij het intikken van de eerste letter / cijfer in dit zoekveld komt u automatisch bij het eerste record terecht dat met deze letter / met dit cijfer begint.

## **Beslag product: artikels op non‐actief zetten (TOM 2450)**

#### (JoPPS 3.24 + 3.25)

Mogelijkheid voorzien om beslag artikels die niet meer verkrijgbaar zijn in het huidige gamma op non‐actief te zetten zonder ze al te verwijderen uit de basisgegevens. Het gegevens scherm "**BESLAG PRODUCT**" werd hiervoor uitgebreid met het veld "**Standaard beslag berekeningen**":

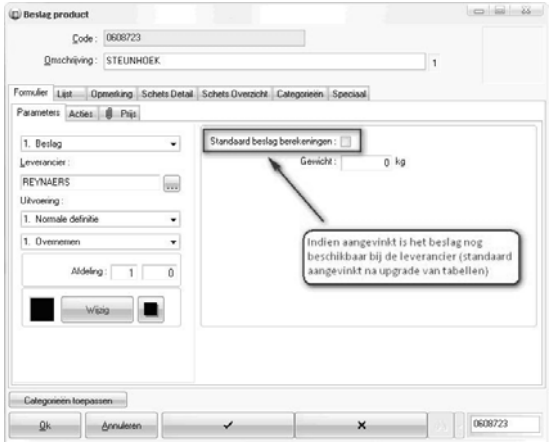

Standaard is deze optie aangevinkt. Is het artikel niet langer beschikbaar, zet het dan op non‐actief door deze optie af te vinken.

Indien tijdens de berekening gebruik gemaakt wordt van een beslag artikel dat op non‐actief staat (en dus niet meer beschikbaar is) dan verschijnt de volgende foutboodschap:

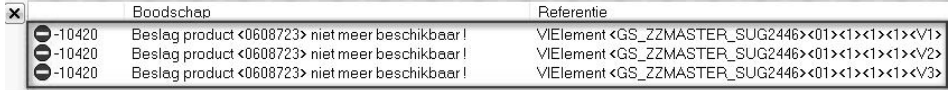

# **Beslag set: definiëren beslagpositie + bijhorende bewerkingen (TOM 2490)**

## (JoPPS 3.24 + 3.25)

Mogelijkheid voorzien om de positie van het beslag te definiëren en bewerkingen te koppelen aan het beslagonderdeel in functie van de positie. De tab 'Beslag' van het basisgegevens scherm Beslag Set werd hiervoor uitgebreid met een aantal extra velden:

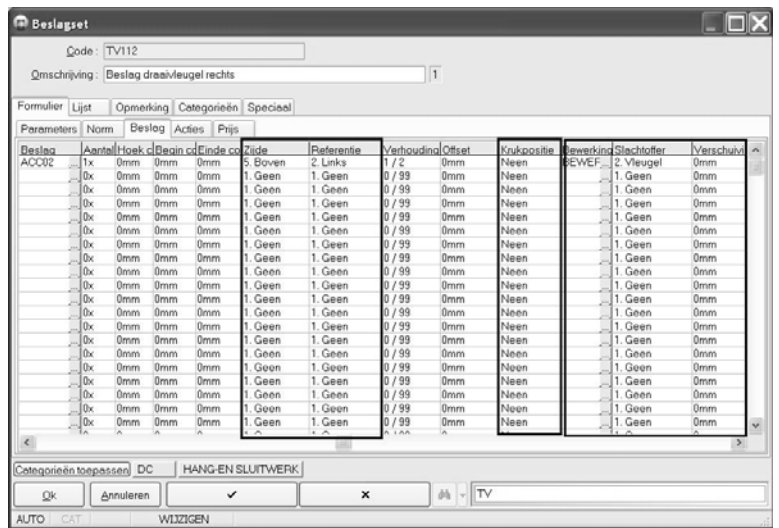

**Voor de positionering van het beslag** zijn de velden *'Zijde'* en *'Referentie'* toegevoegd, waarbij:

- *'Zijde'*: om te bepalen op welke zijde het beslagonderdeel zich bevindt;
- *'Referentie'*: om te bepalen vanaf waar de maat moet moet genomen worden.

Het veld **'Krukpositie' bepaalt of het beslag / de beslagset in kwestie de positie van een bewerking of de positie van de kruk definieert**, waarbij:

- *Neen*: het betreft de positie van een bewerking;
- *Ja*: het betreft de positie van de kruk (krukhoogte).

**Voor de koppeling en de positionering van de bijhorende bewerking(en)** zijn de velden *'Bewerking', 'Slachtoffer'* en *'Verschuiving***'** toegevoegd, waarbij:

- Bewerking: code van de bewerking voor MCMAN;
- *Slachtoffer*: element waarop de bewerking moet gebeuren;
- *Verschuiving*: verschuiving tov de berekende positie, rekening houdend met Verhouding/Offset. De positionering van het beslag en de bewerkingen wordt dan berekend als volgt:

De positie van het beslagonderdeel op het vleugelprofiel wordt berekend op basis van de gedefinieerde parameters 'Zijde', 'Referentie', 'Verhouding' en 'Offset'.

Vertrekkende van deze berekende beslagpositie wordt dan nadien elke bewerking gepositioneerd in functie van het gedefinieerde 'Slachtoffer' en de gedefinieerde 'Verschuiving'.

- Noteer:
- De velden 'Verhouding' en 'Offset' worden nu dus ook gebruikt voor de positionering van de bewerkingen. Tot op heden werden ze reeds gebruikt voor het definiëren van de krukhoogte. Of het de krukhoogte of een andere bewerkingspositie betreft wordt bepaald door het beslagtype in BESLAG PRODUCT, waarbij het type 'Kruk' bepaalt dat het gaat om de krukhoogte.
- Het aantal beslaglijnen is verhoogd van 100 naar 200 lijnen.

# **Standaard waarden dagmaat definiëren per reeks (TOM 1005)**

#### (JoPPS 3.24 + 3.25)

Mogelijkheid voorzien om per reeks de standaard correctie te definiëren voor de dagmaatbreedte en dagmaathoogte van een model aangemaakt in de reeks in kwestie. Het scherm 'Reeks', tab 'Parameters' werd hiervoor uitgebreid met de rubriek ' Dagmaten':

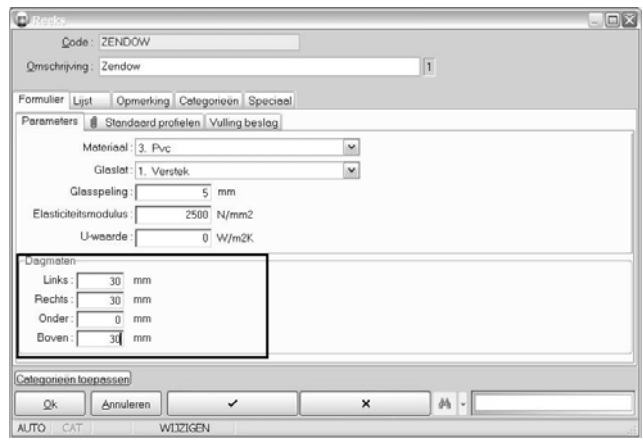

*Links / Rechts*: definieer voor de geselecteerde reeks de correctie die links/rechts standaard moet gehanteerd worden voor de dagmaatbreedte van de modellen in deze reeks;

*Onder / Boven*: definieer voor de geselecteerde reeks de correctie die onder / boven standaard moet gehanteerd worden voor de dagmaathoogte van de modellen in deze reeks.

Bij het opladen van een model in deze reeks zal de standaard slag zoals hier gedefinieerd automatisch ingevuld zijn. Ze kunnen bij het opladen van het model nog gewijzigd worden indien gewenst (zie 'Definiëren van dagmaten bij het opladen van een model').

Deze standaard correcties kunnen eveneens nog gewijzigd worden in Editor, via de Editor functie 'Kaderdeel wijzigen'.

# **Glassteunen definiëren in functie van de reeks (TOM 2415)**

#### (JoPPS 3.24 + 3.25)

Het aantal en het type glassteunen voor een vulling zijn afhankelijk van de profielreeks en van het draaitype van de vulling. Teneinde de glassteunen te kunnen definiëren in functie van deze 2 parameters, werd het basisgegevens scherm REEKS uitgebreid met de tab 'Vulling beslag':

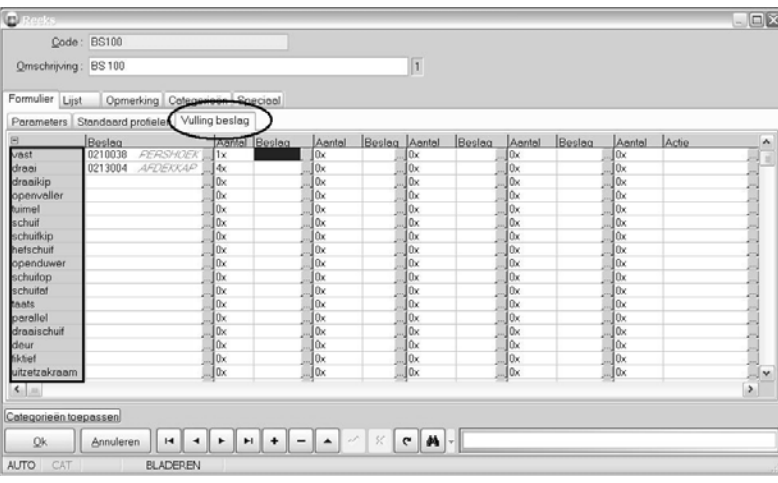

Voor de geselecteerde reeks in kwestie kan u per draaitype maximaal 5 beslagproducten en/of sets met hun respectievelijk aantallen definiëren. Per draaitype kan ook nog een actie gedefinieerd worden indien gewenst.

# Noteer:

Deze gegevens kunnen eveneens benaderd worden via scripting. De extra eigenschap FILLACCESSORY werd hiervoor toegevoegd aan het object SYSTEM.

# **Versterkingen definiëren in functie van de profielkleur (TOM 1268)**

## (JoPPS 3.24 + 3.25)

Mogelijkheid voorzien om de versterking(set) te laten variëren in functie van de profielkleur. De gegevensschermen **'Uitvoering'** en **'Profiel Parameters'** werden hiervoor uitgebreid. Doe als volgt:

• Ga in het scherm Gegevens.Uitvoering naar het nieuwe veld 'Uitvoering groep'. Selecteer in dit veld de kleurgroep waartoe de uitvoering in kwestie behoort:

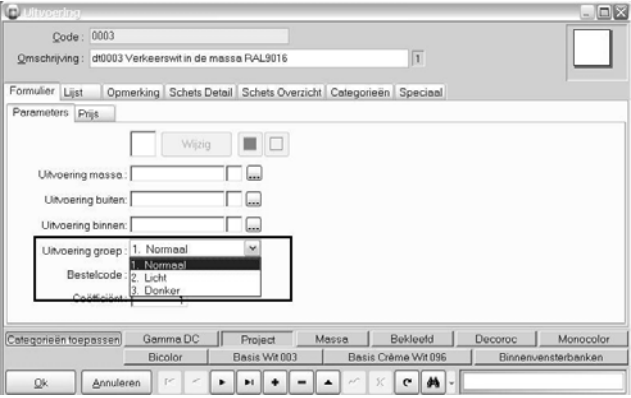

- o *Normaal*: is de vroegere standaard;
- o *Licht*: de geselecteerde uitvoering behoort tot de kleurgroep van de lichte profielen;
- o *Donker*: de geselecteerde uitvoering behoort tot de kleurgroep van de donkere profielen.
- Ga naar de tab 'Glaslatten/versterkingen' van het scherm 'Profiel Parameters' om voor het geselecteerde profiel de versterkingssets te definiëren in functie van de kleurgroep:

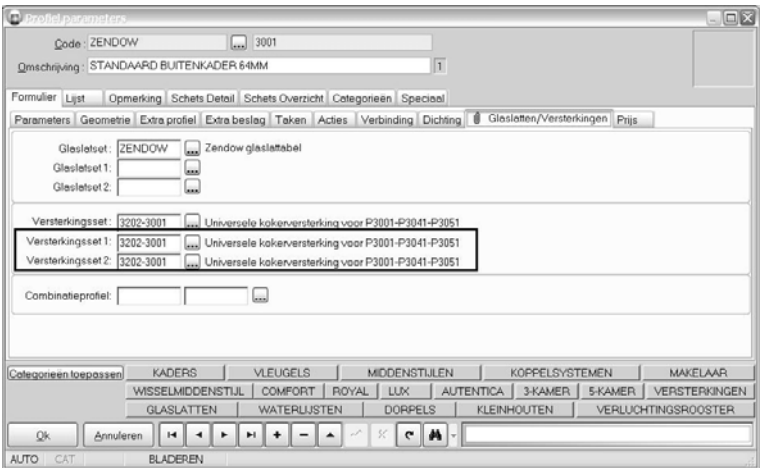

- o *Versterkingsset* (bestaand veld): definieer hier de set die standaard moet gebruikt worden indien het geselecteerde profiel uitgevoerd is in een kleur die hoort tot de kleurgroep'Normaal';
- o *Versterkingsset 1 (nieuw veld):* definieer hier de set die standaard moet gebruikt worden indien het geselecteerde profiel uitgevoerd is in een kleur die hoort tot de kleurgroep 'Licht';
- o *Versterkingsset 2 (nieuw veld):* definieer hier de set die standaard moet gebruikt worden indien het geselecteerde profiel uitgevoerd is in een kleur die hoort tot de kleurgroep 'Donker'.

Bij de berekening zal voortaan rekening gehouden worden met de kleur van het profiel waarin de versterking moet geplaatst worden. Afhankelijk van de kleurgroep waartoe de profielkleur behoort (normal, licht of donker) zal de overeenkomstige versterkingsset gekozen worden. Noteer:

Versterkingssets gedefinieerd in het project zelf houden geen rekening met de profielkleur!

# **Planchetten definiëren onafhankelijk van de reeks (TOM 1803)**

## (JoPPS 3.24 + 3.25)

Voortaan kunnen planchetten die u per lopende meter wenst te rekenen éénmalig gedefinieerd worden in Profiel Parameters los van de reeks:

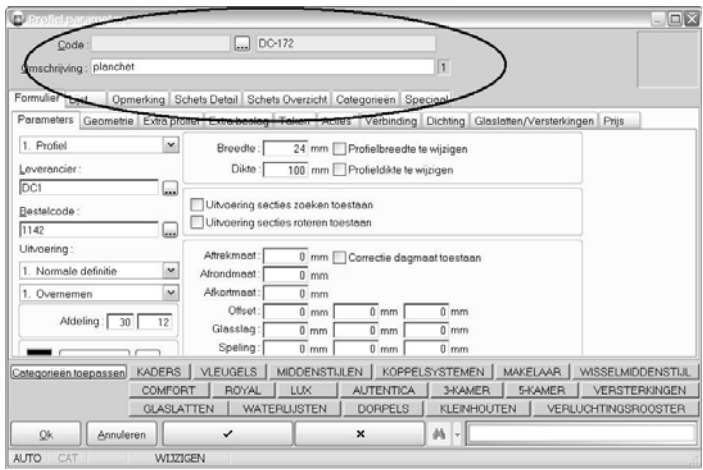

Bij het coderen van de planchet kan u het veld reeks blanco laten en enkel de profielcode definiëren op voorwaarde dat deze profiel code bestaat als code van een vulling met functie planchet in de basisgegevens Vulling.

# **Correctie smeltverlies voor hoeken verschillend van 45° (TOM 1499)**

#### (JoPPS 3.24 + 3.25)

Tot op heden werd het smeltverlies niet aangepast voor hoeken verschillend van 45 graden. De berekeningen werden aangepast zodat voortaan rekening gehouden wordt met de zaaghoek.

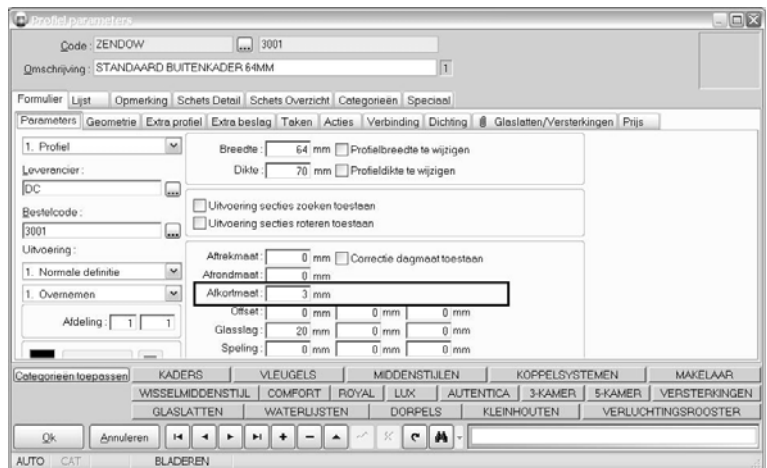

Het smeltverlies wordt in het gegevensscherm Profiel Parameters, tab Parameters gedefinieerd in het veld 'Afkortmaat'. Tot nu toe werd deze waarde steeds als een absolute verlenging van het profiel beschouwd, ongeacht de zaaghoek.

Indien het rechthoekige kaders (=90°) betreft betekent dat een waarde van 3mm overeenstemt met een smeltverlies van 2,12mm loodrecht op de zaagsnede (=45°):

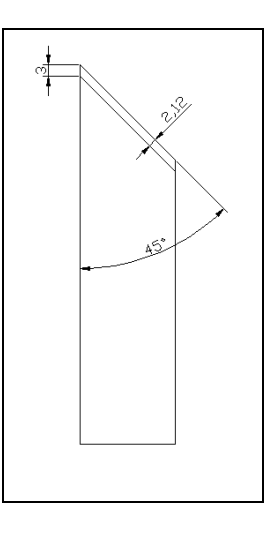

Indien het verstek verschillend is van 45° (schuine kaders) zal voor een identieke waarde van het smeltverlies loodrecht op de zaagsnede de absolute verlenging van het profiel wijzigen :

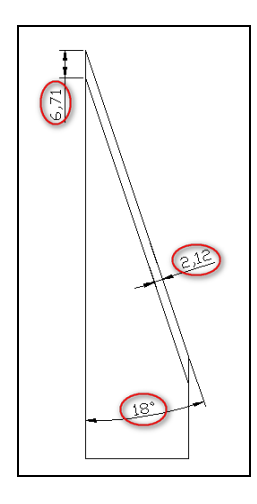

*hoeken < 45° verlenging groter dan 3mm hoeken > 45° verlenging kleiner dan 3mm*

Om opwaarts compatibel te blijven gebeurt de berekening van PVC profielen in verstek met een opgegeven waarde voor de "Afkortmaat" als voltg:

correctie originele maat : CM = afkortmaat x sin(45°)

berekenen lengte offset : LO = CM/sin(hoek)

Dit corrigerend gedrag wordt enkel uitgevoerd indien de uiteinden van beide profielen in verstek staan, dus niet voor een stijl in verstek midden op een ander profiel.

# **Afwerkingen: vullingen koppelen aan een afwerking (TOM 2472)**

#### (JoPPS 3.24 + 3.25)

Mogelijkheid voorzien om vullingen te koppelen aan een afwerking om bijvoorbeeld meerprijzen te kunnen rekenen. Het basisgegevens scherm Afwerking werd hiervoor uitgebreid met de tab 'Extra vulling':

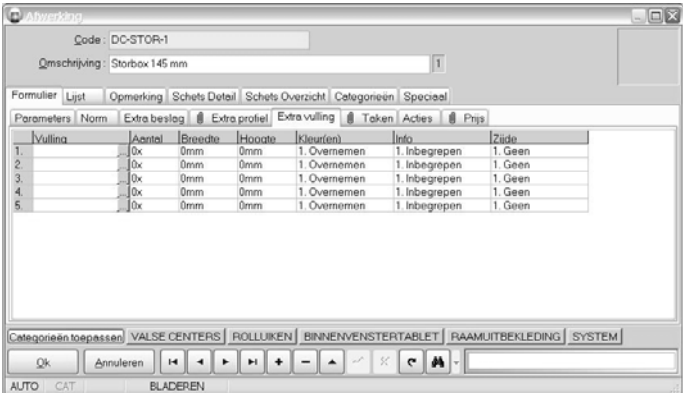

Bij de berekening gelden voor de gedefinieerde vulling de afmetingen van de afwerking waartoe ze behoort, plus of min de correctie in de Breedte / Hoogte voor de vulling gedefinieerd in de velden 'Breedte' en 'Hoogte'.

## Noteer:

De extra mogelijkheid is eveneens beschikbaar via scripting. Het object WINDOWFINISHES werd hiervoor voorzien van de extra eigenschap FILLING.

# **Taken: schetsinformatie toevoegen (TOM 2432)**

#### (JoPPS 3.24 + 3.25)

Mogelijkheid voorzien om taken te documenteren door middel van schetsen en om de taakcodes te visualiseren. Hiervoor werden zowel het gegevens scherm Taken als het takendialoog scherm uitgebreid:

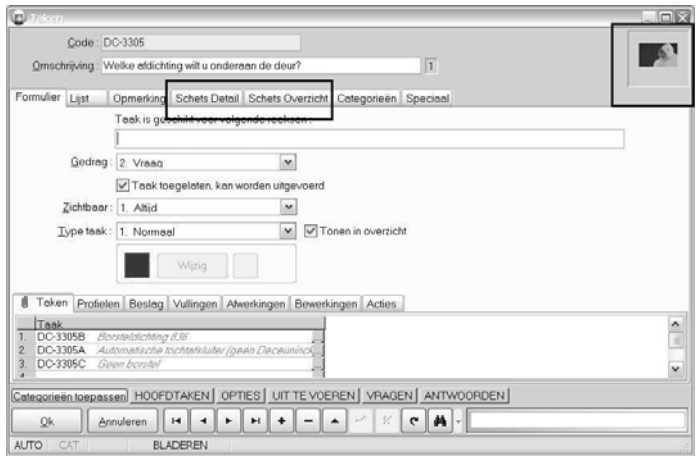

Het gegevensscherm Taken werd uitgebreid met de extra tabs 'Schets Detail' en 'Schets Overzicht'. Deze laten toe 2 schetsen aan elke taak te koppelen. U koppelt deze schetsen zoals u dat doet in de andere basisgegevens schermen.

## Noteer:

Deze schetsen zijn ook beschikbaar voor scripting via de extra eigenschap **DRAWING**.

U kan deze schetsen alsook de codes van de taken gedefinieerd onder de tab Taken, mee laten verschijnen in de takendialoog bij het oproepen van de taak:

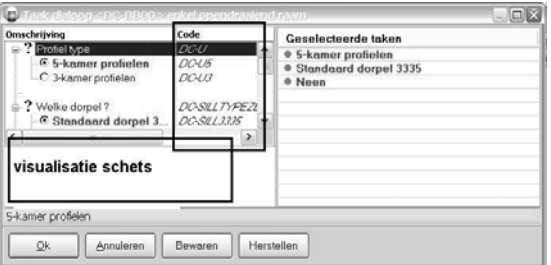

Of deze extra informatie al dan niet verschijnt in de takendialoog, bepaalt u via de popu menu die verschijnt via klik met de rechtermuistoets:

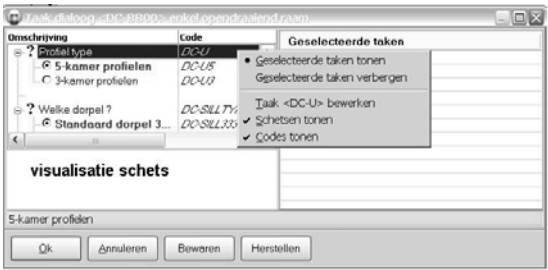

- *Schetsen tonen*: om de schetsen die aan de taak gekoppeld zijn in de basisgegevens al dan niet te tonen;
- *Codes tonen*: om de codes van de taken die in de basisgegeven voor de betreffende taak zijn gedefinieerd al dan niet te tonen.

De optie 'Taak <xxxx> bewerken verschijnt enkel in het popup menu indien de taakcode in kwestie geselecteerd is. Via klik op deze optie komt u rechtstreeks in het gegevens scherm bij de taak in kwestie terecht waar u ze kan bekijken/aanpassen indien gewenst.

# **Acties: nieuwe functie 'Zoek en vervang' (TOM 2325)**

#### (JoPPS 3.24 + 3.25)

Mogelijkheid voorzien om in het script gedeelte van de acties over alle gedefinieerde acties heen te zoeken naar profielen en naar bewerkingen en ze eventueel te vervangen zoals dat ook kan in MCMAN over de routines onder de lijn heen.

Het basisgegevens scherm 'Acties' werd hiervoor uitgebreid met de 'Zoek en vervang' functie als volgt:

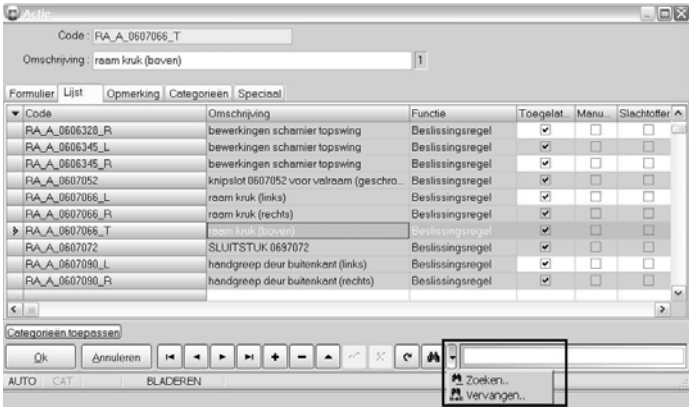

Om een bepaalde term (profiel, bewerking, ea) te zoeken doet u als volgt:

- Selecteer de acties waarin moet gezocht worden (via Ctrl+A selecteert u alle gedefinieerde acties en zal dus over alle acties gezocht worden);
- Klik het zwarte pijltje naast de verrekijker en kiest u de optie 'Zoeken'. Volgend scherm verschijnt:

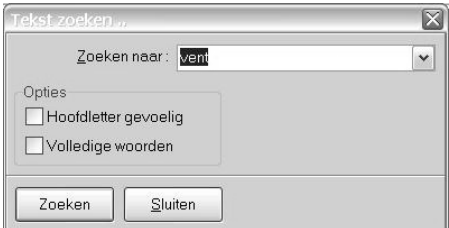

- Definieer in het veld 'Zoeken naar' de te zoeken term. Vink één of beide opties aan indien van toepassing.
- Klik de 'Zoeken' knop. Het scherm springt automatisch naar de eerste actie waarin deze term voorkomt. Druk opnieuw 'Zoeken' om naar de volgende actie te gaan enz.

Om een bepaalde term (profiel, bewerking, ea) te zoeken en te vervangen doet u als volgt:

- Selecteer de acties waarin moet gezocht worden (via Ctrl+A selecteert u alle gedefinieerde acties en zal dus over alle acties gezocht worden);
- Klik het zwarte pijltje naast de verrekijker en kiest u de optie 'Vervangen'. Volgend scherm verschijnt:

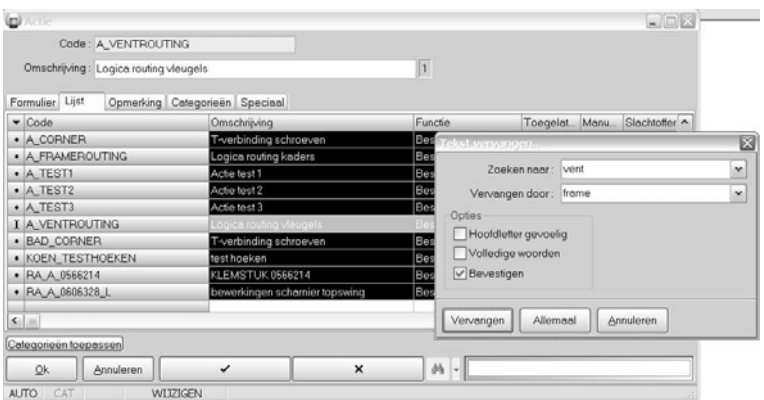

- Definieer in het veld 'Zoeken naar' de te zoeken term en in het veld 'Vervangen door' de term waardoor de te zoeken term moet vervangen worden. Vink de optie 'Hoofdletter gevoelig' en/of 'Volledige woorden' aan indien van toepassing.
- Vink de optie 'Bevestigen' aan indien u wenst de mogelijkheid te krijgen telkens eerst nog uitdrukkelijk te bevestigen alvorens de vervanging effectief gebeurt. Indien u heeft gekozen voor deze manier van werken, klik dan de knop 'Vervangen'. U springt automatisch naar de eerste actie waarin deze term voorkomt en volgend scherm verschijnt:

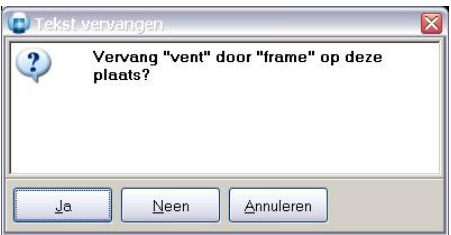

• Klik 'Ja' om de term in de actie in kwestie te vervangen. Herhaal voor alle acties waarin de betreffende term voorkomt.

# Noteer:

Indien u de vervanging wenst te doen in alle geselecteerde acties zonder per actie uitdrukkelijk eerst te bevestigen, vink dan de optie 'Bevestigen' af en klik de knop 'Allemaal'.

# **PROJECT**

## **Wijzigingen projectinformatie expliciet bevestigen (TOM 2504)**

(JoPPS 3.24 + 3.25)

Tot nu toe was het zo dat wijzigingen aan de projectinformatie en –instellingen inmiddellijk werden doorgevoerd. Voortaan kan u ervoor kiezen om wijzigingen van de projectinformatie en ‐instellingen expliciet te bevestigen alvorens ze worden doorgevoerd.

Onder Bewerken – Instellingen, tab Assistentie werd hiervoor de extra optie 'Projectwijzigingen bevestigen' voorzien:

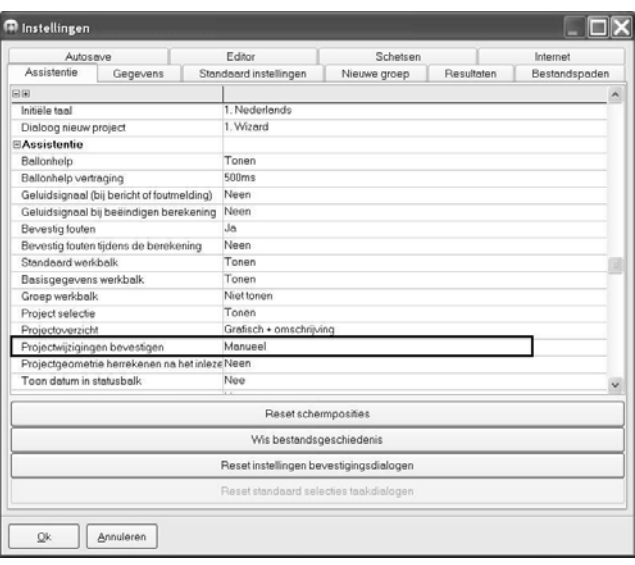

- *Automatisch*: = het oude gedrag. De wijzigen uitgevoerd in één van de tabs of subtabs op projectniveau worden onmiddellijk uitgevoerd.
- *Manueel*: u moet de wijzigen uitgevoerd in één van de tabs of subtabs op projectniveau expliciet bevestigen of annuleren.

Kiest u voor de optie 'Manueel', dan verschijnen bij het wijzigen van projectinformatie 2 extra knoppen links onderaan het scherm in kwestie:

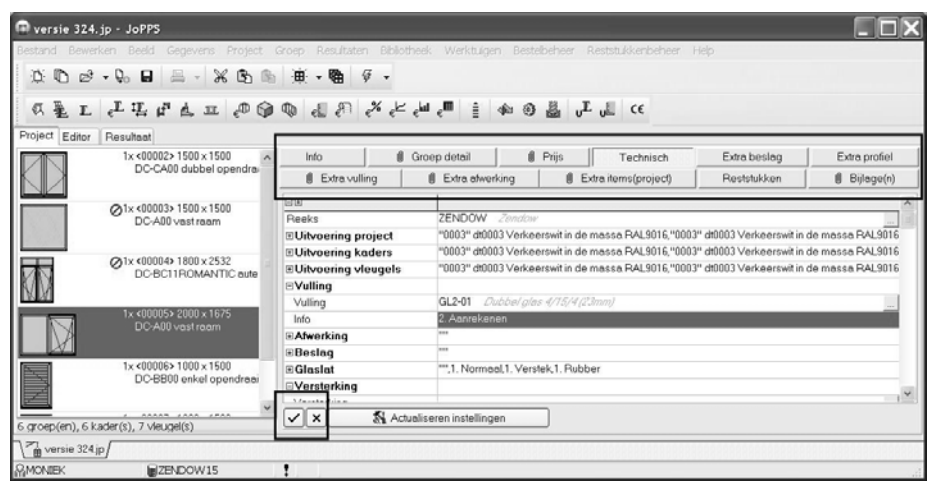

Klik de knop met het vinkje om de wijziging te bevestigen en dus door te voeren. Via klik op de knop met het kruisje annuleert u de wijziging in kwestie. U moet één van beide knoppen aanklikken alvorens u het scherm in kwestie kan verlaten. Doet u dat niet, dan verschijnt de volgende boodschap:

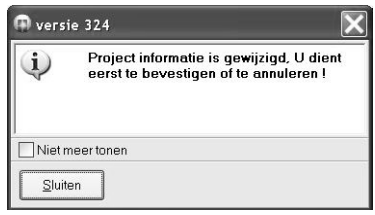

# **Taken definiëren voor afwerkingen en vullingen (TOM 2472 en 2512)**

## (JoPPS 3.24 + 3.25)

Om te vermijden dat er ontelbare varianten van afwerkingen en vullingen moeten gedefinieerd worden in de basisgegevens, is de mogelijkheid voorzien om voor afwerkingen en vullingen taken te definiëren. Bij het definieren van de afwerkingen / vullingen in het project, verschijnt de gekoppelde takendialoog die toelaat de gewenste opties te kiezen. De taken in kwestie worden uitgevoerd tijdens de berekening van de afwerking / de vulling in kwestie.

De taken voor een afwerking worden gedefinieerd in de basisgegevens Afwerking, die voor een vulling in de basisgegevens Vulling. De betreffende basisgegevens schermen werden hiervoor uitgebreid met de tab 'Taken'. In ons voorbeeld gaan we taken definiëren voor een afwerking:

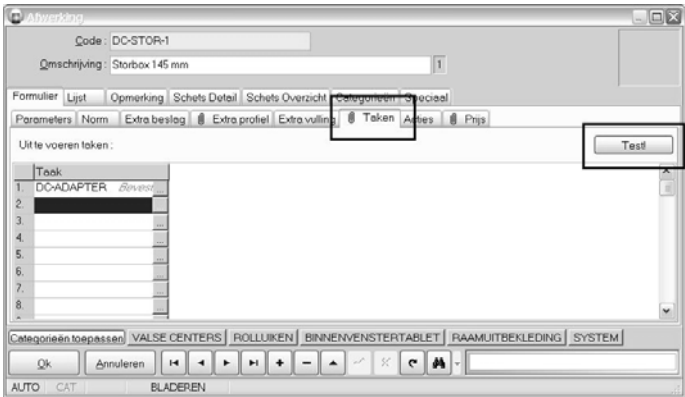

- Selecteer de afwerking in Gegevens.Afwerking en klik de nieuwe tab 'Taken'.
- Definieer voor de geselecteerde afwerking de taken die bij deze afwerking horen. De betreffende taken moeten gedefinieerd zijn in de basisgegevens Taken. Klik op de … om de betreffende taak te selecteren. Er kunnen tot 25 taken gekoppeld worden aan de geslecteerde afwerking.
- Klik de knop Test om de gedefinieerde takendialoog te controleren:

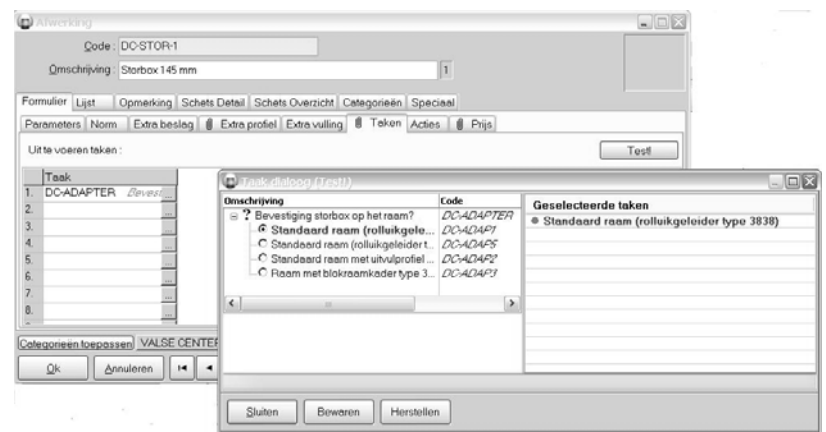

Telkens de afwerking (of vulling) gedefinieerd wordt in een project, zal de bijhorende takendialoog mee verschijnen. De tabs 'Extra afwerking' en 'Extra vulling' op projectniveau en alle Editor functies die betrekking hebben op het toevoegen / wijzigen / verwijderen van afwerkingen en vullingen, werden hiervoor aangepast.

In ons voorbeeld definiëren we voor een kaderdeel een afwerking waaraan in de basisgegevens een taak gekoppeld werd zoals eerder beschreven:

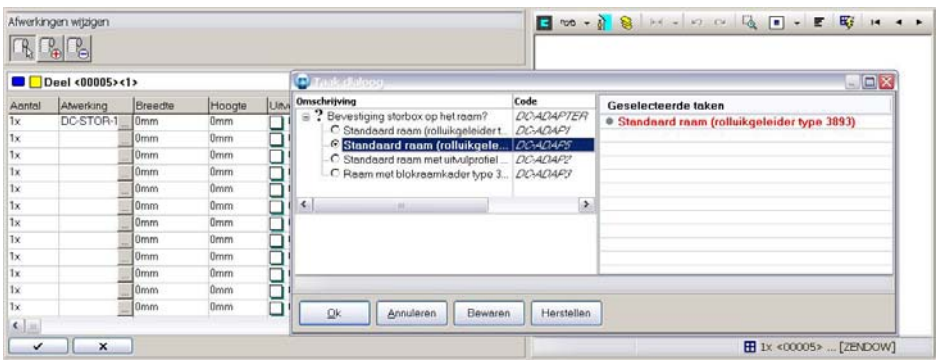

- Klik in het veld 'Afwerking' op de … of druk F2 Lijst om de afwerking te selecteren. De bijhorende takendialoog verschijnt mee op het scherm.
- Maak in de takendialoog uw keuze uit de verschillende opties en klik Ok.
- Bevestig, de afwerking en de bijhorende takendialoog zijn toegevoegd:

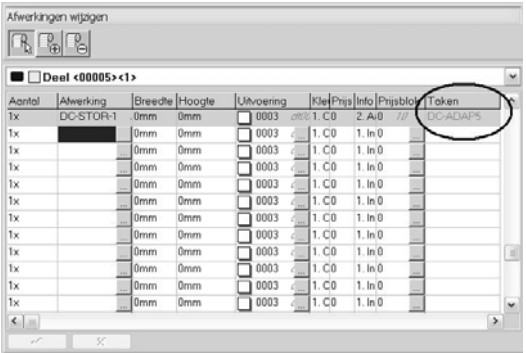

De tabs 'Extra afwerking' en 'Extra vulling' op projectniveau en de betreffende Editor functies zijn uitgebreid met de extra kolom 'Taken'. Deze bevat de codes van die taken die u als optie heeft

geselecteerd in de gekoppelde takendialoog. Deze keuzes worden samen met de afwerking voor dit project bewaard.

De gekoppelde taken worden in deze fase enkel bijgehouden, ze worden pas uitgevoerd tijdens de berekening van de afwerking (of vulling) waaraan ze gekoppeld zijn.

# Let op:

Bij het heruitvoeren van de taken van een kader/vleugel model moeten de taken gekoppeld aan de basisgegevens Afwerking en Vulling ook opnieuw uitgevoerd worden met als standaard de laatst gekozen toestand. Hiervoor moet een 'reset' taak gedefinieerd zijn voor het kader/vleugel model en moet voor deze reset‐taak effectief het nieuwe gedrag'Reset' gedefinieerd zijn in de basisgegevens. Noteer:

Deze extra mogelijkeid is ook beschikbaar via scripting. De objecten WINDOWFINISHING en FILLING zijn hiervoor voorzien van de extra eigenschap TASKS.

Deze extra mogelijkheid is ook beschikbaar voor bepaalde profielen zoals roosters. De taken voor een extra profiel worden gedefinieerd in de basisgegevens Profiel Parameters, tab 'Taken'.

De tab 'Extra profiel' op projectniveau en de betreffende Editor functies zijn uitgebreid met de extra kolom 'Taken'. De manier van werken is zoals hierboven beschreven voor afwerkingen.

# **Uitbreiding extra items op project‐ en groepsniveau (TOM 1695, 1868, 2502 en 2507)**

#### (JoPPS 3.24 + 3.25)

Bij het definiëren van extra items met de eenheid 'Prijs', kan u voortaan ook de hoeveelheid hier aanpassen. De ingevulde prijs zal dan vermenigvuldigd worden met de gedefinieerde hoeveelheid:

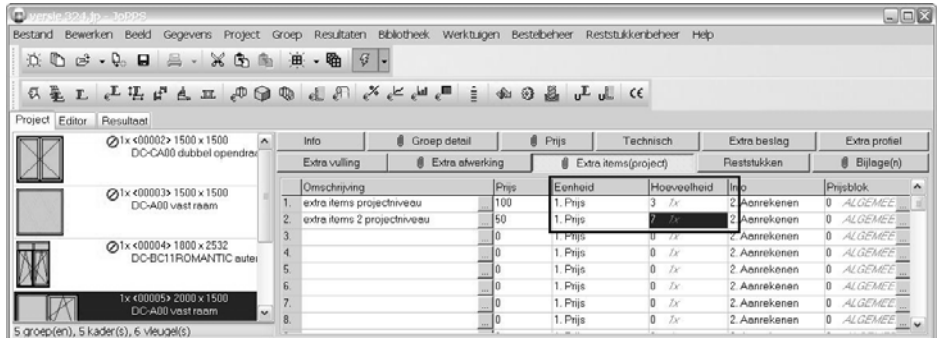

De prijs van een extra item kan voortaan berekend worden in functie van de reële paneeloppervlakte. In de kolom 'Eenheid' werd hiervoor de extra optie 'Paneeloppervlak' voorzien:

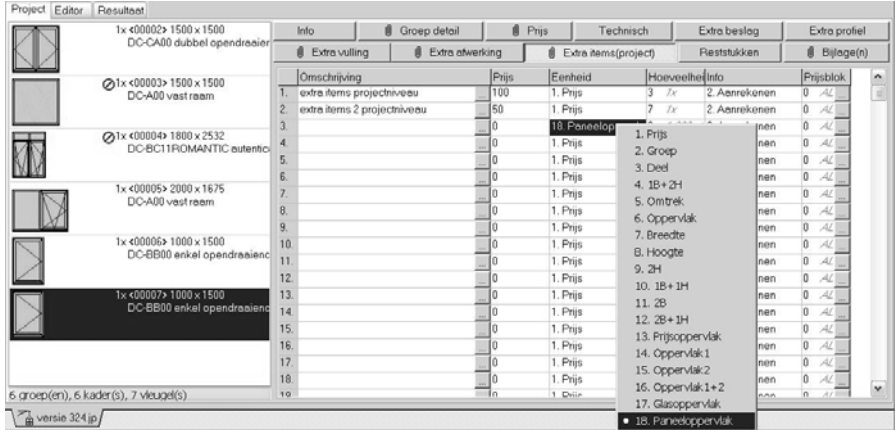

Voor de berekening wordt gezocht naar alle vullingen met functies Paneel, Platband, Diamant, Rooster. Vullingen met functie Planchet worden enkel meengenomen indien de planchet niet als profiel gedefinieerd is in Gegevens Profiel Parameters.

De prijs van een extra item kan voortaan ook berekend worden in functie van de oppervlaktes van een center (center, plat, korf, ellips, rond). In de kolom 'Eenheid' werd hiervoor de extra optie 'Centeroppervlak' voorzien:

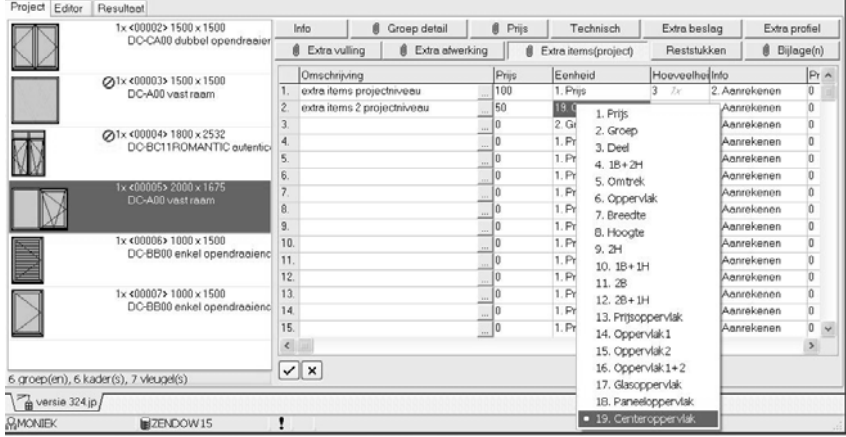

Om de oppervlakte te berekenen worden de breedte en de hoogte van de gevisualiseerde center gebruikt, dus niet de echte oppervlakte.

# **Uitbreiding berekening planchetten gedefinieerd op projectniveau (TOM 2244)**

#### (JoPPS 3.24 + 3.25)

Mogelijkheid voorzien om planchetten gedefinieerd op projectniveau, tab extra vulling, ook te rekenen per lopende meter:

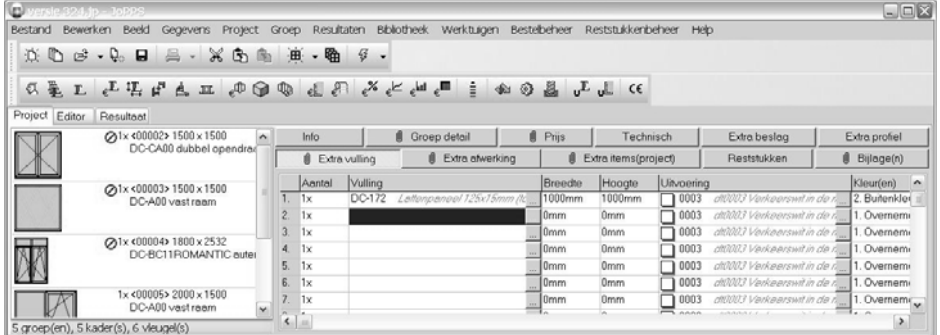

Bij het toevoegen van planchetten die in de basisgegevens Vulling gedefinieerd zijn als 'Planchet' en die als profiel onder dezelfde code gedefinieerd zijn in de basisgegevens Profiel Parameters, zal JoPPS het aantal planchetten berekenen voor de gedefinieerde Breedte / Hoogte. Deze berekening van het aantal planchetten gebeurt steeds voor een horizontale verdeling. Indien het een verticale verdeling betreft wissel dan de breedte en de hoogte om.

In **Bewerken / Instellingen / Globale parameters** werd de extra instelling '**Berekeningswijze planchetprijs**' voorzien om te bepalen hoe de prijs van deze planchetten gedefinieerd op projectniveau, moet gerekend worden:

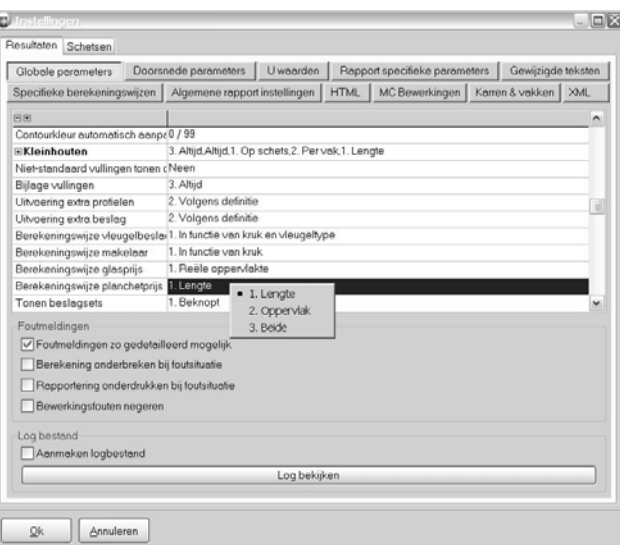

- o *Lengte*: prijs per meter planhet profiel (standaard);
- o *Oppervlak:* prijs per m² planchetten;
- o *Beide*: beide prijzen combineren.

# **Standaard uitvoering kader‐ en vleugelprofielen definiëren per (vleugel)model (TOM 2404)**

## (JoPPS 3.24 + 3.25)

Mogelijkheid voorzien om bij het aanmaken van een nieuw model en / of bij opladen van een model uit de bibliotheek de standaard uitvoering van de kader‐ en vleugelprofielen te bepalen voor het model in kwestie. Bij het wijzigen of het verder definiëren van het model zoals bijvoorbeeld het toevoegen van extra profielen, wordt voortaan dan rekening gehouden met de standaard uitvoering gedefinieerd voor de kader‐ en vleugelprofielen van het model in plaats van met de standaard uitvoeringen gedefinieerd op projectniveau voor het ganse project. De Wizards 'Nieuw model, eigen definitie' en 'Bestaand model opladen uit modellen bibliotheek zijn hiervoor uitgebreid als volgt: Wizard 'Nieuw model, eigen definitie':

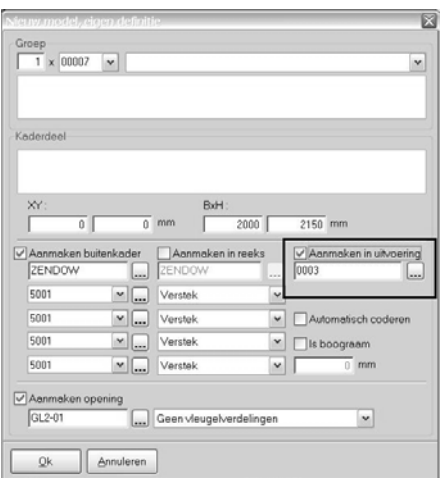

- Klik de nieuwe optie 'Aanmaken in uitvoering' aan. Het veld bevat default de standaard profieluitvoering gedefinieerd op projectniveau.
- Vervang deze door de standaard kleur voor de kaderprofielen van dit nieuwe model indien gewenst. Bij het verder aanmaken van dit model zal met deze uitvoering rekening gehouden

worden in plaats van met de uitvoering die als standaard gedefinieerd is voor de profielen op projectniveau.

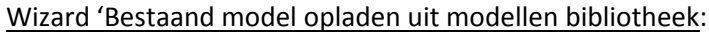

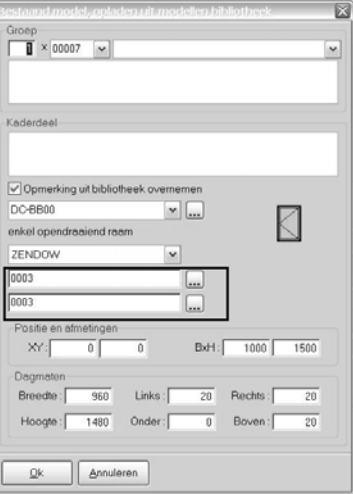

Er zijn 2 extra velden toegevoegd om de standaard uitvoering van de kader‐ en vleugelprofielen van het model in kwestie te bepalen / te wijzigen.

- In het bovenste veld is de standaard uitvoering voor kaderprofielen gedefinieerd op projectniveau ingevuld. Wijzig deze standaard kaderprofiel uitvoering voor dit model indien van toepassing.
- In het onderste veld is de standaard uitvoering voor vleugelprofielen gedefinieerd op projectniveau ingevuld. Wijzig deze standaard vleugelprofiel uitvoering voor dit model indien van toepassing.

Bij het verder definiëren / wijzigen van dit model zal met deze uitvoeringen rekening gehouden worden in plaats van met de uitvoeringen die als standaard gedefinieerd zijn voor de kader‐ en vleugelprofielen op projectniveau.

# Noteer:

Het gedrag van alle Editor functies die verband houden met het toevoegen van profielen, kaders en vleugels is hieraan aangepast. Bij het toevoegen van de profielen, kaders en vleugels wordt voortaan eerst gekeken naar de standaard profieluitvoering gedefinieerd voor de groep (zie hierboven) in plaats van naar de standaard profieluitvoeringen gedefinieerd op projectniveau.

Tijdens het opladen van een kader‐ of vleugelmodel via de overeenkomstige Editor functies kan de uitvoering van de profielen van het model / de vleugel aangepast worden in het betreffende schermen 'Opladen kadermodel' en 'Opladen vleugelmodel'.

# **Definiëren van dagmaten bij het opladen van een model (TOM 1005)**

## (JoPPS 3.24 + 3.25)

Mogelijkheid voorzien om bij het opladen van een model de breedte / hoogte te definiëren op basis van de dagmaten in plaats van de productiematen. De dialoog voor het opladen van een bestaand model uit de bilbiotheek werd hiervoor uitgebreid met de rubriek 'Dagmaten':

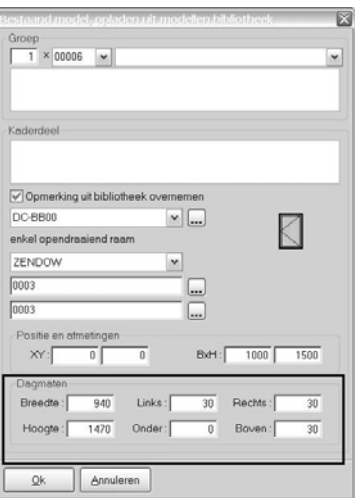

- *Breedte*: de dagmaatbreedte van het model;
- *Links / Rechts*: de correctie waarmee rekening moet gehouden worden langs links / langs rechts;
- *Hoogte*: de dagmaat hoogte van het model;
- *Onder / Boven*: de correctie waarmee rekening moet gehouden worden onder / boven.

Bij het ingeven van de dagmaten zullen de productiematen (BxH) van het model automatisch aangepast worden en omgekeerd.

Wijzigingen van de correctie links / rechts hebben enkel invloed op de produktiemaat breedte van het model. Wijzigingen van de correctie onder / boven hebben enkel invloed op de produktiemaat hoogte van het model.

## Noteer:

In de scripting zijn aan het object FRAMEPART extra eigenschappen toegevoegd die weergeven welke dagmaatcorrecties werden toegepast om tot de produktiematen te komen (zie hoofdstuk scripting). In de basisgegevens Reeks kan u per reeks de standaard correctie links /rechts / onder / boven definiëren. (zie 'Standaard waarden dagmaat definiëren per reeks').

Indien deze standaard waarden gedefinieerd zijn, dan zijn ze bij het opladen van een model in de reeks in kwestie automatisch ingevuld in het bovenstaand scherm 'Bestaand model opladen uit modellenbibliotheek'.

De dagmaten zoals in bovenstaand scherm voor het model gedefinieerd, kunnen nog aangepast worden in de Editor via de functie 'Kaderdeel wijzigen'. Bij het selecteren van het model verschijnen in de werkbalk onderaan naast de positie en de produktiematen ook de dagmaatbreedte, dagmaathoogte; correctie (slag) links, slag rechts, slag onder en slag boven. Klik in het overeenkomstige veld en wijzig de dagmaten / correcties indien gewenst:

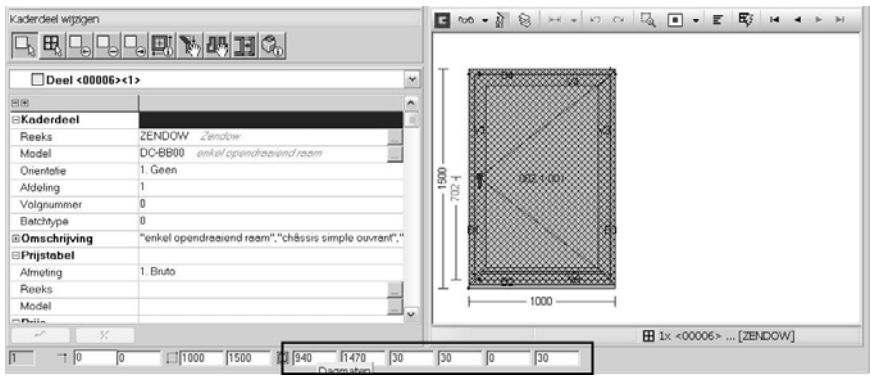

U kan per project ook bepalen welke maten er verschijnen op de offerte. Doe als volgt: Selecteer op projectniveau, tab prijs, subtab 'Offerte' de nieuwe parameter 'Afmetingen' die werd toegevoegd onder de rubriek 'Posities':

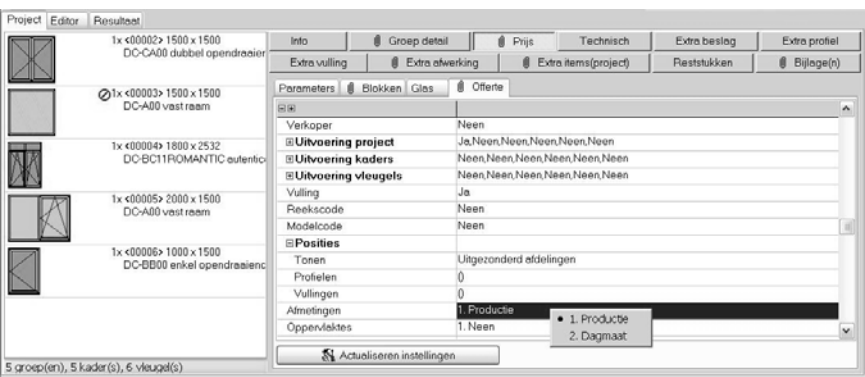

- *Productie*: in de offerte tekst worden de produktiematen van het model vermeld (= standaard gedrag van vroeger);
- *Dagmaat*: in de offerte tekst worden de dagmaten van het model vermeld

Indien gewenst kunnen de dagmaten ook getoond worden als bemating van de offerte schetsen. De rapportspecifieke parameter 'Maatlijnen' van het offerte rapport werd hiervoor uitgebreid met de optie 'Dagmaat':

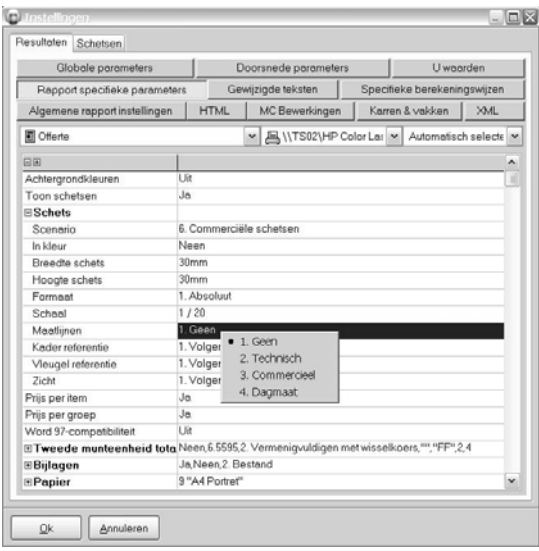

# **Standaard referentie bemating bepalen (TOM 2426)**

#### (JoPPS 3.24 + 3.25)

Tot nu toe werden bij het opladen van een model / een vleugel uit de bibliotheek de kader‐ en vleugelreferenties voor de bemating zoals gedefinieerd voor het model / de vleugel in kwestie, mee overgenomen in de Editor. Er werd dus geen rekening gehouden met de kader‐ en vleugelreferenties voor de bemating gedefinieerd op projectniveau, tab Technisch.

Voortaan bepaalt u zelf met welke standaard referenties rekening wordt gehouden voor de bemating. De tab 'Nieuwe groep' onder Bewerken – Instellingen werd hiervoor uitgebreid met 2 extra opties:

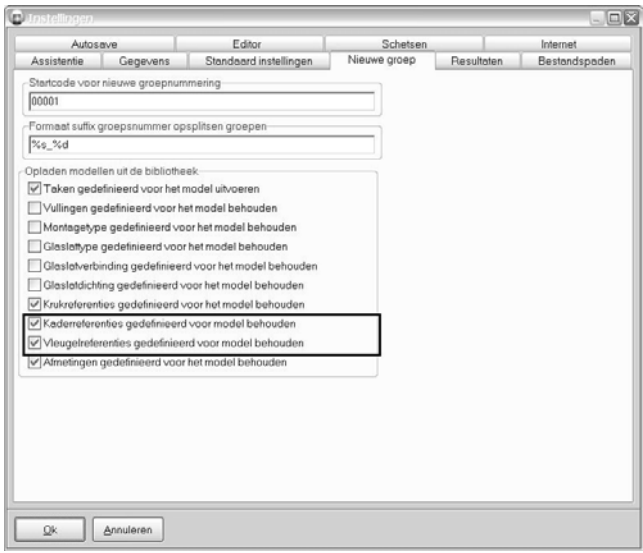

- *Kaderreferenties gedefinieerd voor het model behouden*: indien aangevinkt worden de kaderreferenties voor bemating zoals gedefinieerd voor het bibliotheekmodel mee overgenomen in de Editor. Indien afgevinkt, wordt in de Editor rekening gehouden met de standaard kaderreferenties voor de bemating gedefinieerd op projectniveau, tab Technisch.
- *Vleugelreferenties gedefinieerd voor het model behouden*: indien aangevinkt worden de vleugelreferenties voor bemating zoals gedefinieerd voor het bibliotheekmodel mee overgenomen in de Editor. Indien afgevinkt, wordt in de Editor rekening gehouden met de standaard vleugelreferenties voor de bemating gedefinieerd op projectniveau, tab Technisch.

# **Visualisatie vleugelsymbool instelbaar (TOM 2468)**

#### (JoPPS 3.24 + 3.25)

Bij de visualisatie van het vleugelsymbool is het momenteel zo dat de **'punt'** van het symbool naar de krukzijde wijst en de **'basis'** gekoppeld is aan de scharnierzijde van de vleugel. Aangezien in bepaalde landen net het omgekeerde verwacht wordt, is de visualisatie van het kruksymbool vanaf nu instelbaar. In **Bewerken – Instellingen – Standaard Instellingen, tab Technisch**, werd hiervoor onder de rubriek **'Weergave'** de nieuwe instelling **'Vleugelsymbool'** toegevoegd:

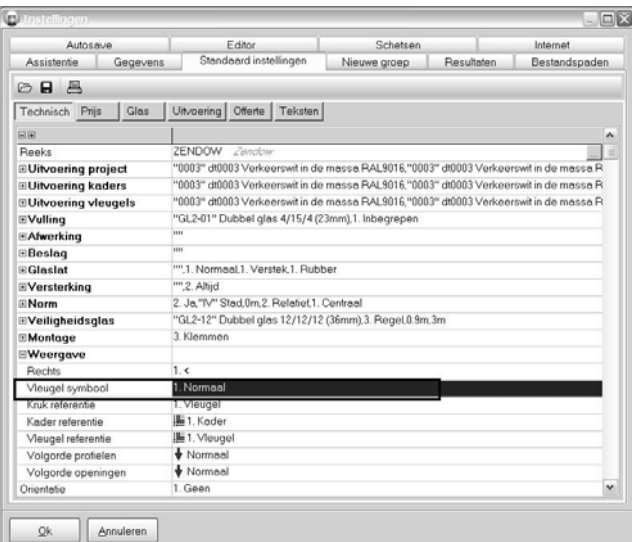

• *Normaal*: het standaard gedrag, de vleugel wordt gevisualiseerd als volgt:

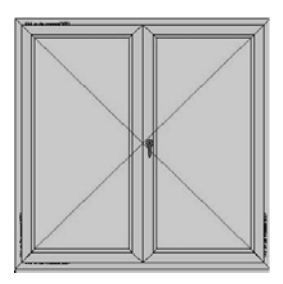

• *Omgekeerd:* = de nieuwe visualisatie als volgt:

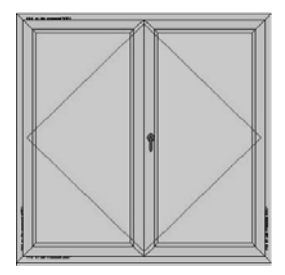

De hier gedefinieerde visualisatie is de standaard bij het aanmaken van een nieuw project en dit voor de vleugeltypes Draai, Draaikip, Openvaller, Openduwer, Deur en Uitzetzak.

U kan deze standaard instelling per project wijzigen op projectniveau, tab Technisch, rubriek

'Weergave' waar eveneens deze nieuwe instelling 'Vleugel symbool' werd toegevoegd.

## Noteer:

In JoPPS Administrator werd deze instelling 'Vleugelsymbool' eveneens voorzien onder de tab Gegevens – Instellingen – Modellenbibliotheek' zodat met het gekozen vleugelsymbool ook rekening wordt gehouden bij het onderhouden / updaten van de modellenbibliotheek.

# **EDITOR**

## **Profieldikte wijzigen in Editor (TOM 2463)**

#### (JoPPS 3.24 + 3.25)

Mogelijkheid voorzien om de standaard profieldikte gedefinieerd in de basisgegevens Profiel Parameters te wijzigen in de Editor. Hiervoor werd de rubriek 'Afmeting(en)' van alle Editor functies die te maken hebben met het toevoegen, wijzigen of verwijderen van profielen, hulpprofielen, stijlen, plinten en speciale kleinhouten, uitgebreid met het **veld 'Dikte':**

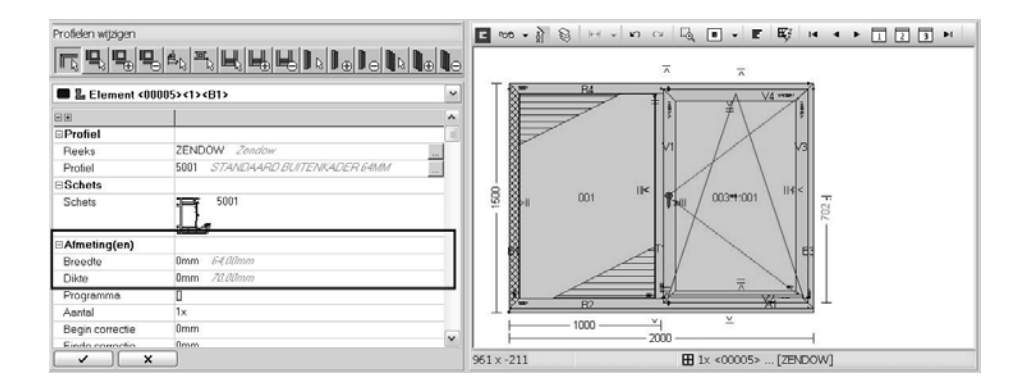

Standaard is in dit nieuwe veld 'Dikte' een waarde van 0mm gedefinieerd, wat betekent dat voor de berekening van het profiel in kwestie de standaard dikte uit de basisgegevens Profiel Parameters genomen wordt. Deze standaard dikte wordt ter informatie schuin gedrukt mee vermeld (in ons voorbeeld 70mm).

Indien u het geselecteerde profiel in dit raam wil rekenen met een andere dikte dan de standaard dikte, vul dan hier de gewenste dikte in. Het geselecteerde profiel zal gerekend worden met de ingevulde dikte.

## **Let op:**

De dikte van een profiel kan enkel gewijzigd worden zoals hierboven beschreven, indien in de basisgegevens Profiel Parameters, tab Parameters, de optie 'Profieldikte te wijzigen' aangevinkt is:

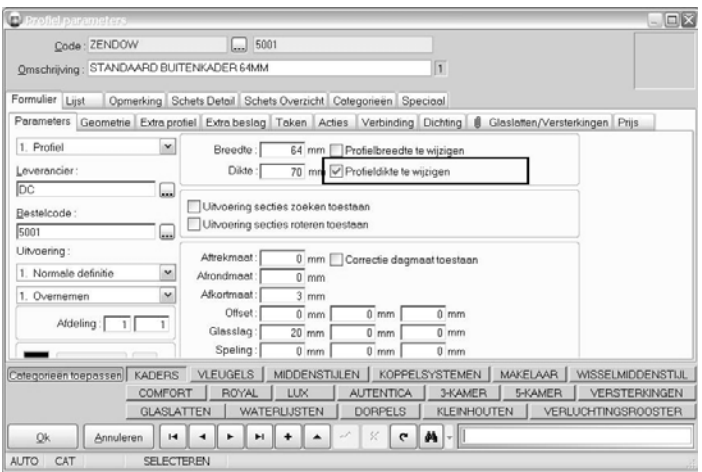

## Noteer:

Deze extra mogelijkheid is ook beschikbaar in scripting als extra variabele van het PROFILES object. Dit object heeft ook een extra eigenschap ENLARGE.

# **Breedte planchetten wijzigen in Editor (TOM 2501)**

#### (JoPPS 3.24 + 3.25)

Mogelijkheid voorzien om de standaard planchetbreedte gedefinieerd in de basisgegevens Vulling te wijzigen in de Editor. Hiervoor werd het veld 'Breedte' toegevoegd aan de Editor functies 'Glas, panelen, planchetten wijzigen / toevoegen':

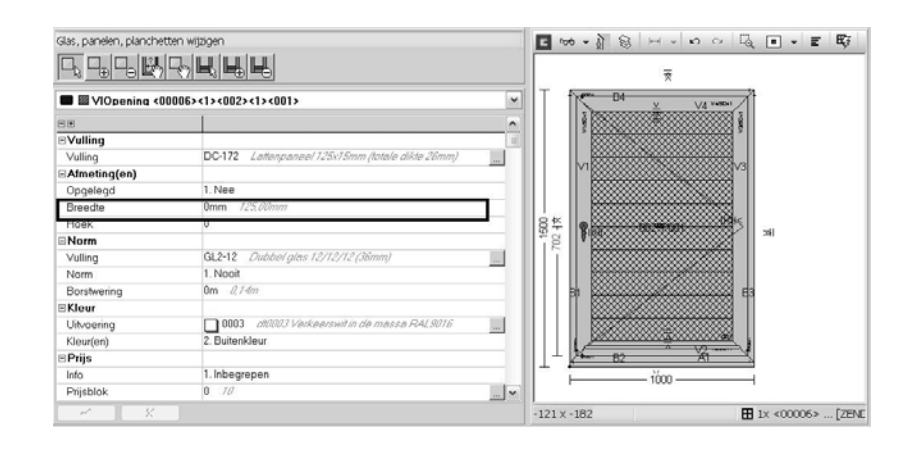

Standaard is in dit nieuwe veld 'Breedte' een waarde van 0mm gedefinieerd, wat betekent dat voor de berekening van de planchetten in kwestie de standaard breedte uit de basisgegevens Vulling genomen wordt. Deze standaard breedte wordt ter informatie schuin gedrukt mee vermeld (in ons voorbeeld 125mm).

Indien u deze planchetten wil rekenen met een andere breedte dan de standaard, vul dan hier de gewenste breedte in. De Editor schets wordt aangepast en de planchetten worden gerekend met de hier gedefinieerde breedte.

# **Hulpprofielen en extra profielen corrigeren in functie van dagmaat (TOM 1005)**

#### (JoPPS 3.24 + 3.25)

Mogelijkheid voorzien om hulpprofielen gedefinieerd als A‐profiel zoals bijvoorbeeld een sierneus en om extra profielen rond een kaderdeel zoals bijvoorbeeld een onderdorpel automatisch te corrigeren in functie van de dagmaat.

Hulpprofielen gedefinieerd als A‐profiel automatisch corrigeren in functie van de dagmaat. Bij het aanmaken of wijzigen van een hulpprofiel verschijnt voortaan in de werkbalk onderaan de extra optie' Lengte correctie slag':

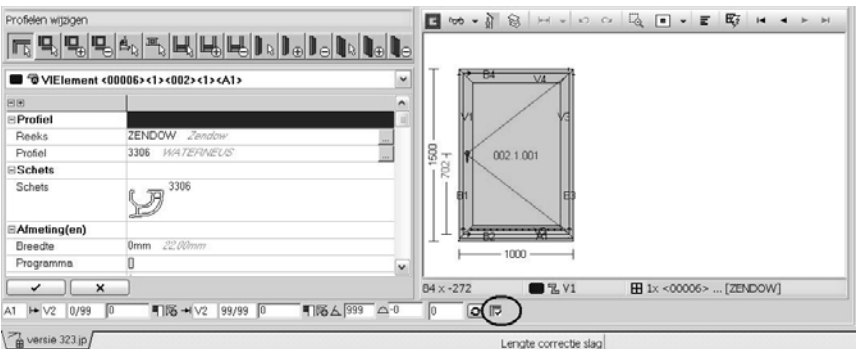

• Indien deze optie 'Lengte correctie slag' aangevinkt is en het hulpprofiel in kwestie is gepositioneerd op een buitenkader, dan wordt de lengte van dit hulpprofiel automatisch gecorrigeerd naar de dagmaat van het model in kwestie.

• Indien deze optie 'Lengte correctie slag' aangevinkt is en het hulpprofiel in kwestie is gepositioneerd op een vleugelprofiel, dan wordt de lengte van dit hulpprofiel automatisch gecorrigeerd naar de doorkijkmaat van de kaderopening in kwestie.

## Noteer:

Deze optie 'Lengte correctie slag' kan ook opgevraagd en gewijzigd worden via scripting. De extra eigenschap AUTOCORRECT werd hiervoor toegevoegd aan de objecten FRAMEELEMENT en VENTELEMENT.

Extra profielen rond een kaderdeel (bijvoorbeeld een onderdorpel) automatisch t corrigeren in functie van de dagmaat

In de basisgegevens, PROFIEL PARAMETERS werd hiervoor onder de tab 'Parameters' de optie 'Correctie dagmaat toestaan' toegevoegd:

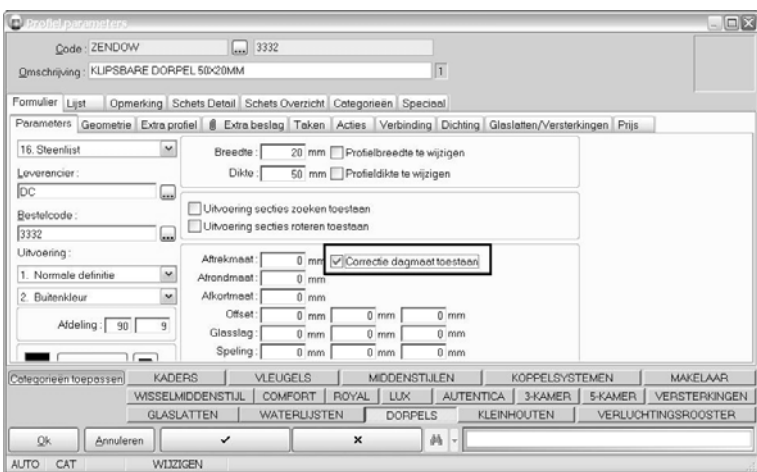

Indien deze optie 'Correctie dagmaat toestaan' aangevinkt is, dan zal de lengte van de dorpel in kwestie automatisch aangepast worden in functie van de dagmaat van het model waartoe de onderdorpel behoort.

# Noteer:

Deze automatische lengte correctie werkt niet samen met het verlengen van extra profielen.

# **Afwerkingen definiëren voor kader‐ en vleugelopeningen (TOM 1103)**

## (JoPPS 3.24 + 3.25)

Tot op heden konden afwerking enkel gekoppeld worden aan een kader en een vleugel. Nu is ook de mogelijkheid voorzien om afwerkingen te definiëren voor kader‐ en vleugelopeningen.

De Editor functies Afwerkingen wijzigen / Afwerkingen toevoegen / Afwerkingen verwijderen zijn aangepast zodat ook een kader‐ of een vleugelopening kan geselecteerd worden:

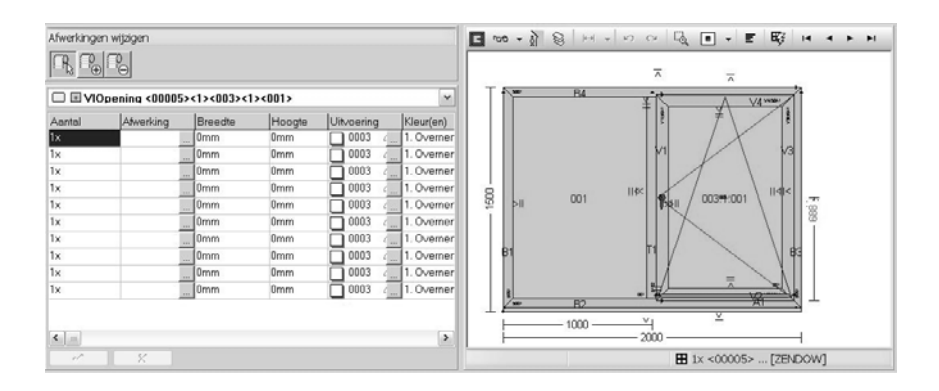

Definieer de afwerking(en) voor de geselecteerde opening zoals u dat ook doet voor de afwerkingen aan een kader of een vleugel. Voor de berekening van deze afwerking geldt de breedte / hoogte van de geselecteerde opening als basisreferentie.

Indien in de opening een Verluchting op glas gedefinieerd is, dan wordt hiermee automatisch rekening gehouden bij het bepalen van de basis breedte / hoogte van de opening in kwestie. Noteer:

In de basisgegevens AFWERKING werd het nieuwe type afwerking 'Scherm' toegevoegd. Dit nieuwe type kan bijvoorbeeld gebruikt worden voor het definiëren van een raamverduistering waarvan de maat bepaald wordt door de afmetingen van de kader‐ of vleugelopening:

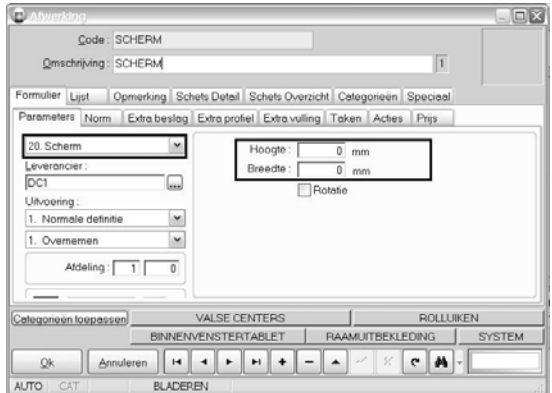

Indien de hoogte /breedte van dit nieuwe type 'Scherm' gelijk zijn aan 0, dan worden bij de berekening de breedte/hoogte van de opening genomen waartoe deze afwerking behoort. Zijn breedte / hoogte verschillend van 0, dan gebeurt de berekening met de breedte / hoogte die hier is gedefinieerd.

De visualisatie van dit nieuwe type afwerking in de schetsen is als volgt:

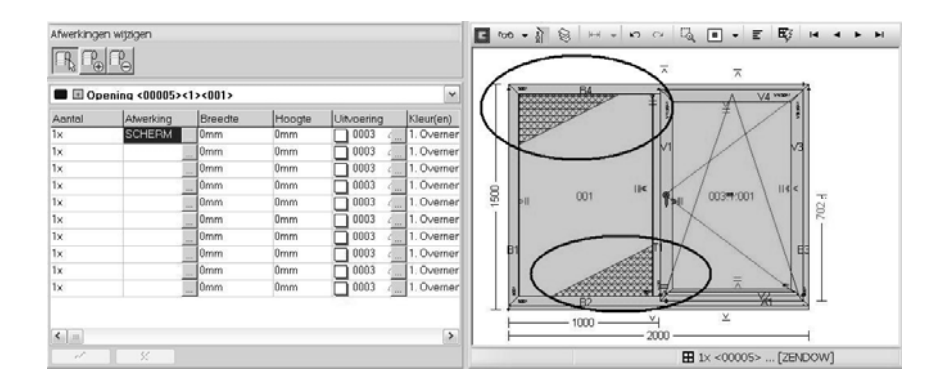

# **Visualisatie knoppen werktuigen in Editor balk (TOM 2456)**

(JoPPS 3.24 + 3.25)

Tot op heden werden voor de visualisatie van gedefinieerde werktuigen in de Editor werkbalk slecht 2 types knoppen gebruikt afhankelijk van het type werktuig (script of programma).

Voortaan kan u voor elk werktuig zelf kiezen hoe de knop in de Editor werkbalk er voor dit werktuig uitziet. De dialoog 'Wijzigen werktuigen onder het hoodmenu 'Werktuigen' werd hiervoor uitgebreid met de extra instelling **'Afbeelding'**:

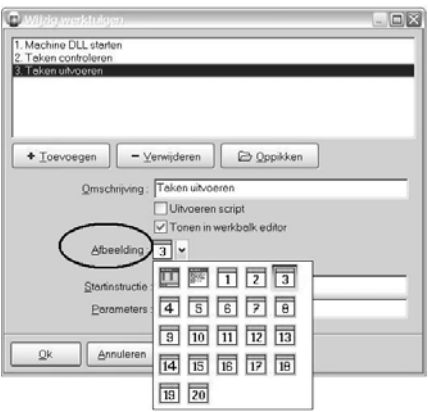

- Klik de box 'Afbeelding' en selecteer het icoon waarmee u het werktuig in kwestie wenst te visualiseren in de Editor balk.
- Vink de optie 'Tonen in werkbalk Editor' aan, de respectievelijke knoppen verschijnen in de Editor balk en u kan het werktuig vanuit de Editor opstarten:

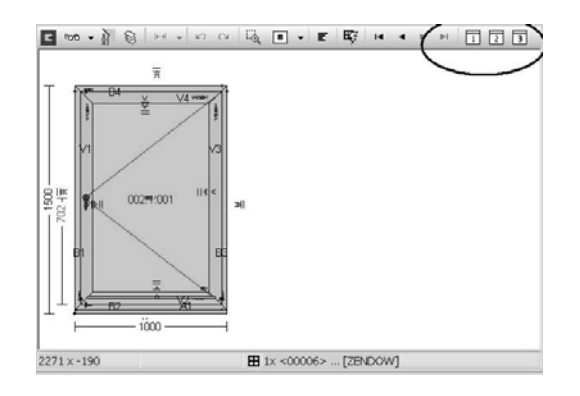

# Noteer:

Indien voor het werktuig de optie 'Tonen in werkbalk Editor' heeft aangevinkt, dan verschijnen de gekozen iconen niet alleen in de Editor balk, maar ook in het hoofdmenu 'Werktuigen' en in de algemene werkbalk van JoPPS.

# **RESULTATEN**

# **Barcodes tonen op alle HTML rapporten (TOM 2442)**

#### (JoPPS 3.24 + 3.25)

Mogelijkheid voorzien om per HTML rapport een algemene barcode te kunnen genereren en tonen. Hiervoor werden de rapport specifieke parameters van elk HTML rapport uitgebreid met de instelling 'Barcode' :

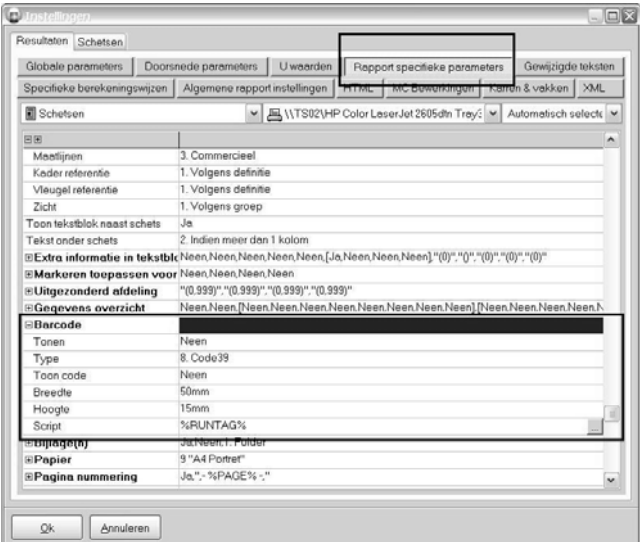

Definieer de barcode parameters:

- *Tonen:* barcode tonen op rapport
- *Type:*type barcode
- *Toon code:* toon barcode inhoud als tekst
- *Breedte:* breedte barcode in mm
- *Hoogte:* hoogte barcode in mm
- *Script:* script om barcode samen te stellen

#### Noteer:

Parameters om een barcode samen te stellen zijn de algemeen beschikbaar rapport parameters op elk rapportering niveau, zoals **PROJECT**, **ASSEMBLY**, **FRAME**, …. Verder kunnen ook de meeste basis script functies gebruikt worden, zoals **STRLEN**, **TRIM**, **STRPOS**, **IF, EVAL**, ….

## **Technische kleuren definiëren voor beslagsets (TOM 2357)**

#### (JoPPS 3.24 + 3.25)

Zoals u weet kan u in de basisgegevens een technische kleur definiëren voor profielen, beslag, vullingen en afwerkingen. Via de rapporspecifieke parameter 'Markeren toepassen voor' kan deze technische kleur dan getoond worden op de rapporten Schetsen, Deel per blad, Groep per blad en Calculatie Detail.

Voor wat het beslag betreft kon u deze technische kleur enkel definiëren voor de verschillende beslagproducten. Voortaan kan u ook een technische kleur definiëren voor de beslagset waartoe de beslagproducten behoren. Doe als volgt:

• Selecteer in het basisgegevens scherm 'Beslagset' de set waarvoor u een technische kleur wenst te definiëren:

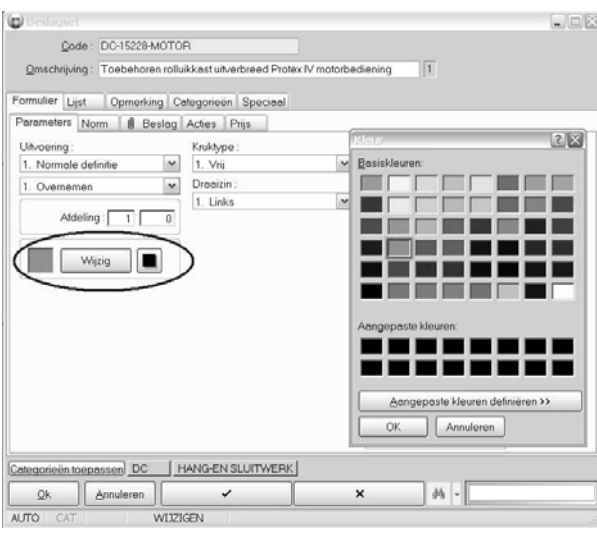

- Ga naar 'Wijzig' mode en klik de toegevoegde knop 'Wijzig'. De kleurendialoog verschijnt.
- Selecteer de gewenste technische kleur en klik OK, de geselecteerde kleur verschijnt in het vakje links van de 'Wijzig' knop.
- Klik de Ok knop onderaan om te bevstigen. De technische kleur is gedefinieerd voor de beslagset in kwestie en kan gevisualiseerd worden in de Editor schetsen en de rapporten Schetsen, Deel per blad, Groep per blad en Calculatie Detail.

Noteer: standaard is deze kleur voor alle beslagsets zwart, wat betekent dat er geen technische kleur is gedefinieerd.

U kan zelf kiezen of op de rapporten in kwestie voor de beslagonderdelen van de set de technsiche kleur van de beslagset of de technische kleur van elk van de beslagonderdelen van de set wordt getoond. Onder Bewerken / Instellingen / Resultaten / Globale parameters werd hiervoor **de extra instelling 'Technische kleur beslagset overnemen' toegevoegd**:

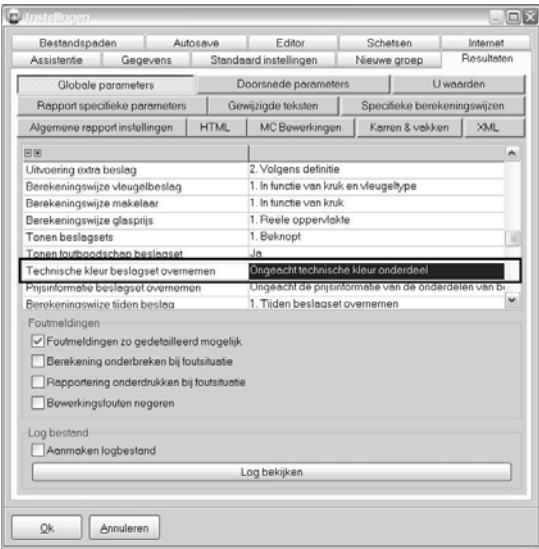

Deze extra instelling 'Technische kleur beslagset overnemen' bestaat uit 2 mogelijke opties om het kleurgedrag te bepalen, zijnde de optie '**Ongeacht technische kleur onderdeel'** en de optie '**Enkel indien onderdeel geen technische kleur**'. Klik in het veld om de gewenste optie / het gewenste kleurgedrag te definiëren:

- *Ongeacht technische kleur onderdeel*: alle onderdelen van de beslagset worden getoond met de technische kleur van de beslagset waartoe ze behoren, ongeacht de technische kleuren die voor elk van de onderdelen egdefinieerd zijn.
- *Enkel indien onderdeel geen technische kleur***:** enkel de onderdelen van de beslagset die geen eigen technische kleur hebben worden getoond in de technische kleur van de beslagset, de onderdelen met een eigen technische kleur worden getoond met deze eigen kleur en niet met de kleur van de beslagset waartoe ze behoren.

# **Technische kleuren tonen / niet tonen (TOM 1929)**

## (JoPPS 3.24 + 3.25)

Tot nu toe bepaalde u via de rapporspecifieke parameter 'Markeren toepassen voor' of de technische kleuren gedefinieerd voor profielen, beslag(sets), vullingen en afwerkingen getoond werden op de rapporten Schetsen, Deel per blad, Groep per blad en Calculatie Detail. Vanaf nu wordt deze technische kleur op het rapport in kwestie enkel getoond indien voor de schets ook de parameter 'In kleur' op JA staat.

# **Specifieke berekeningswijzen: uitbreiding instellingen (TOM 2270)**

## (JoPPS 3.24 + 3.25)

Voortaan zijn ook voor de berekeningswijzen 'Commercieel' en 'Bestellingen' alle instellingen beschikbaar (was tot nu toe enkel het geval voor de berekeningswijze 'Produktie').

# **Uitbreiding aantal rapporten (TOM 2277)**

## (JoPPS 3.24 + 3.25)

Het maximum aantal rapporten in JoPPS is uitgebreid van **64** naar **96**, het aantal user rapporten (eigen rapporten) is verdubbeld van **12** naar **24.**

De User rapporten **1 tot 8** zijn standaard technische rapporten en dus standaard toegevoegd aan de subtab "Technische rapporten' van de Resultaat tab.

De User rapporten **9 tot 16**zijn standaard offerte rapporten en dus standaard toegevoegd aan de subtab "Offerte rapporten' van de Resultaat tab.

De User rapporten **17 tot 24** zijn standaard bestelrapporten en dus standaard toegevoegd aan de subtab "Bestel rapporten' van de Resultaat tab.

Noteer:

In **JoPPS.INI** kan u d.m.v. de sectie **[REPORT\_xx]** een aantal parameters voor het rapport instellen indien gewenst. De **xx** staat voor het interne slot nummer van het desbetreffende user rapport.

# **Calculatierapporten: (meer)prijzen modellen tonen (TOM 2409)**

# (JoPPS 3.24 + 3.25)

Zoals u weet kan u naast prijzen voor de modelonderdelen ook prijzen (of meerprijzen) en tijden definiëren voor het model zelf. U doet dit in de basisgegevens via de tabellen PRIJS PARAMETERS, PRIJS STANDAARD of PRIJS TARIEF of bij het model in het project zelf via de Editor functie 'Kaderdeel wijzigen'. Om de controle van de prijsberekening nog te verbeteren verschijnen voortaan de (meer)prijzen en tijden die u op één van deze manieren voor een model heeft gedefinieerd mee op

de rapporten Calculatie Overzicht en Calculatie Detail. Beide rapporten zijn hiervoor uitgebreid met de rubriek 'Kader/Vleugels: Rapport Calculatie Overzicht:

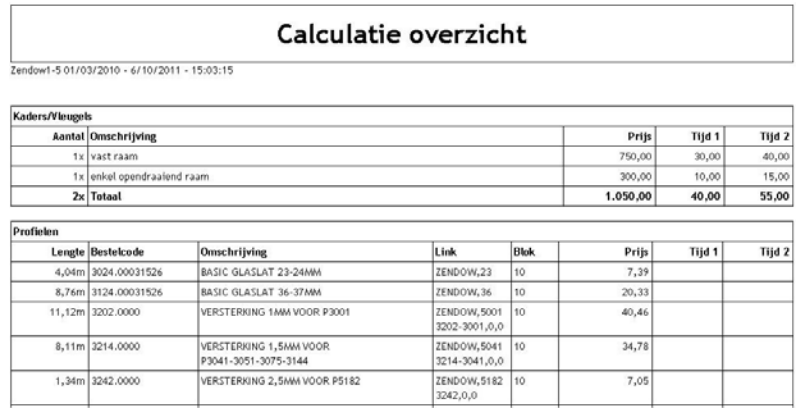

## Rapport Calculatie detail:

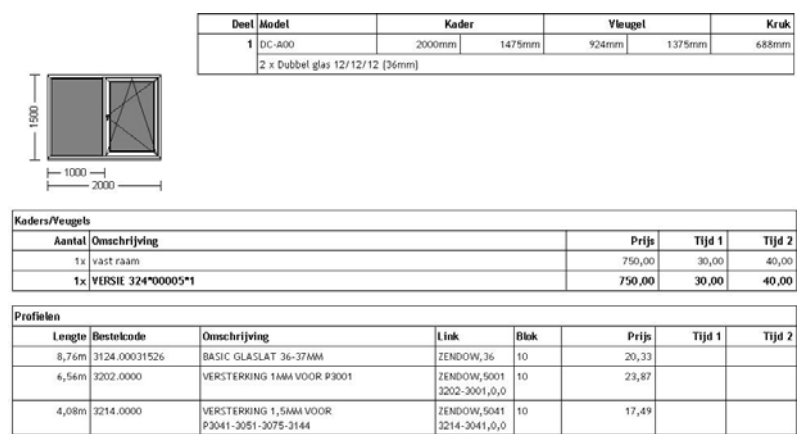

# **Calculatierapporten: uitbreiding informatie herkomst onderdelen (TOM 2323)**

## (JoPPS 3.24 + 3.25)

In de calculatierapporten is een hyperlink voorzien naar de basisgegevens:

- In de kolom 'Link' die de informatie bevat betreffende de herkomst van de profielen, beslag, vullingen, afwerkingen en bewerkingen.
- In de kolom 'Prijs' van de rubriek Kaders/Vleugels indien voor het model een prijs is gedefinieerd in de basisgegevens PRIJS PARAMETERS, PRIJS STANDAARD of PRIJS TARIEF.

# **Offerte: bijlage groep tonen (TOM 2411)**

(JoPPS 3.24 + 3.25)

Tot nu toe werden alle bijlagen voor de offerte, zowel die van het project als van de groepen, achteraan de offerte vermeld.

Voortaan worden de bijlagen gedefinieerd voor een groep onder de tab Groep detail bij de desbetreffende groep getoond:

Het werk omvat :

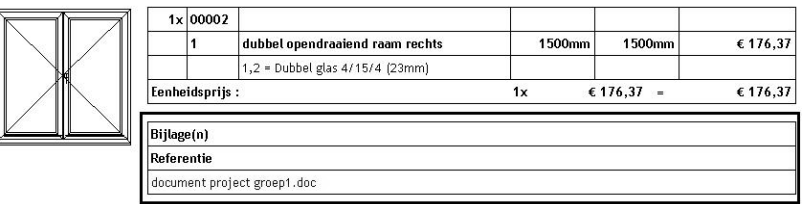

# **Uitbreiding etiketrapport 'Etiket per raam' (TOM 2250)**

(JoPPS 3.24 + 3.25)

Naast de etiketinformatie voor het raam kan u ook etiketinformatie betreffende de groep genereren. Het rapport werd hiervoor uitgebreid met de volgende parameters:

*DB\_ASSEMBLY\_DESC (omschrijving) / DB\_ASSEMBLY\_WIDTH (theoretische breedte) /*

*DB\_ASSEMBLY\_HEIGH (theoretische hoogte) / DB\_ASSEMBLY\_WIDTHEX (werkelijke breedte) /*

*DB\_ASSEMBLY\_HEIGHTEX (werkelijke hoogte) / DB\_ASSEMBLY\_SURFACE(theoretisch oppervlak) /*

*DB\_ASSEMBLY\_SURFACE1 (werkelijk oppervlak) / DB\_ASSEMBLY\_SURFACE2(doorkijk oppervlak) /*

*DB\_ASSEMBLY\_PERIMETER (omtrek) / DB\_ASSEMBLY\_CFLENGTH1 (1x breedte + 2x hoogte) /*

*DB\_ASSEMBLY\_CFWIDTH (breedte) / DB\_ASSEMBLY\_CFHEIGH (hoogte) / DB\_ASSEMBLY\_CFEDGE1 (2x hoogte) /DB\_ASSEMBLY\_CFSIZE (1x breedte + 1x hoogte) / DB\_ASSEMBLY\_CFEDGE2 (2x breedte) /*

*DB\_ASSEMBLY\_CFLENGTH2 (2x breedte + 1x hoogte)*

# **JoPPS SCRIPT**

# **Dagmaat correcties opvragen via scripting (TOM 1005)**

(JoPPS 3.24 + 3.25)

Mogelijkheid voorzien om de dagmaatcorrecties op te vragen die zijn toegepast om tot de uiteindelijke produktiematen te komen.

Het object **FRAMEPART** werd op het niveau **DEFINITION** hiervoor uitgebreid met de eigenschappen *FRAMEPART.DEFINITION.OFFSET.LEFT (= correctie links), FRAMEPART.DEFINITION.OFFSET.RIGHT (= correctie rechts)*, *FRAMEPART.DEFINITION.OFFSET.BOTTOM (= correctie onderkant)*, *FRAMEPART.DEFINITION.OFFSET.TOP (= correctie bovenkant)*

## **Lengtecorrectie hulpprofiel ifv dagmaat opvragen / wijzigen via scripting (TOM 1005)**

(JoPPS 3.24 + 3.25)

Mogelijkheid voorzien om de optie 'Lengte correctie slag' waarbij een hulpprofiel automatisch wordt gecorrigeerd in functie van de dagmaat, kan ook opgevraagd en gewijzigd worden via scripting. De extra eigenschap *AUTOCORRECT* werd hiervoor toegevoegd aan de objecten **FRAMEELEMENT en VENTELEMENT**.

# **Nieuwe script functie 'FindOverlap' (TOM 1693)**

#### (JoPPS 3.24 + 3.25)

Tot nu toe werd in acties voor machine sturingen vaak gebruik gemaakt van de externe script "**ZoekCombinatieMaat.jss**" om de overlap tussen 2 profielen op te zoeken. Indien deze script niet is meegeleverd en/of niet in de juiste folder stond gaf dit problemen. Daarom werd deze externe script vervangen door de interne scriptfunctie **FindOverlap (Ssystem1, Sprofile1, Ssystem2, Sprofile2[ ,Dside],** met dezelfde functionaliteit waarbij

*Ssystem1 (=reeks eerste profiel (verplicht) / Sprofile1 (=code eerste profiel (verplicht)) / Ssystem2 (=reeks tweede profiel (verplicht)) / Sprofile2 (=code tweede profiel (verplicht)) / Dside (=kant overlap (optioneel))waarbij 0 = standaard, 1= kant I, 2 = kant II*'

# **Extra events in Editor functies (TOM 2171)**

## (JoPPS 3.24 + 3.25)

Events voorzien per editor functie die toelaten om extra controles en/of manipulaties uit te voeren. Deze functionaliteit kan geactiveerd worden via de extra instelling '**Functie gebeurtenissen** ' in '**Bewerken – Instellingen – Editor – Instellingen'.** 

Per editorfunctie zijn er een aantal events voorzien : ONSELECT (selectie andere editorfunctie) / \_ONBEFORESELECT (voor wijziging selectie in editorfunctie) / \_ONAFTERESELECT (na wijziging selectie in editorfunctie) / \_ONBEFOREACCEPT (voor bevestigen editorfunctie) / \_ONAFTERACCEPT (na bevestigen editorfunctie) / \_ONBEFORECANCEL (voor onderbreken editorfunctie) / \_ONAFTERCANCEL (na onderbreken editorfunctie) / \_ONCHANGED (wijziging in editorfunctie). Mogelijke parameters beschikbaar zijn : ACTION.FUNID (geselecteerde functie) / ACTION.PROJECT (huidige project) / ACTION.ASSEMBLY (huidige groep) / ACTION.SELECTED (aantal geselecteerde objecten) / ACTION.ROWID (geselecteerde rij eigenschappen lijst) /ACTION.ATOM (nieuw object in aanmaak).

# **Vulling beslag in functie van de reeks opvragen via scripting (TOM 2415)**

#### (JoPPS 3.24 + 3.25)

Mogelijkheid voorzien om het vullingbeslag gedefinieerd in functie van de reeks en van het draaitype van de vulling op te vragen.

Het object **SYSTEM** werd hiervoor uitgebreid met de extra eigenschap **FILLACCESSORY**: *FILLACCESSORY[0..19] (per draaitype (max.20, nu reeds 17 voorzien)) / ACCESSORIES[0..4] (beslag(set) informatie (max. 5)) /CODE (beslag(set) referentie) / COUNT (beslag(set) aantal) / ACTION (actie informatie) / CODE (actie referentie).*

# **Geselecteerde groepen via scripting (TOM 2440)**

(JoPPS 3.24 + 3.25)

Mogelijkheid voorzien om langs scripting op te vragen of een groep geselecteerd is en ze eventueel te (de)selecteren. Hiervoor is er een extra eigenschap '**MARKED**' voorzien bij het object '**ASSEMBLY**' Verder werd ook een extra functie '**REFRESHALL**' toegevoegd om de GUI van JoPPS te verversen: *RefreshAll([bReset[,bRedraw]])* waarbij */bReset = reset editorfuncties /bRedraw =hertekenen editor.*

# **Projecten bewaren en blokkeren via scripting (TOM 2476)**

(JoPPS 3.24 + 3.25)

De methodes in scripting om projecten te bewaren zijn aangepast zodat het mogelijk is om het project tijdens het bewaren te blokkeren voor andere gebruikers :

1. PROJECTPOOL class methods :

## *POOL.SAVE en POOL.SAVEAS: [,bReserve*] toegevoegd, waarbij

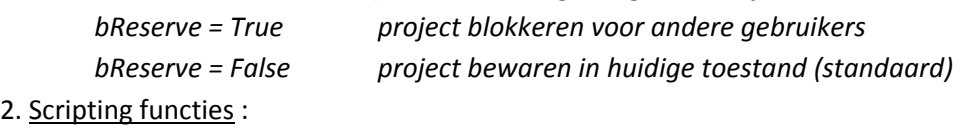

## *ProjectSave en ProjectSaveAs : [,bReserve]* toegevoegd waarbij

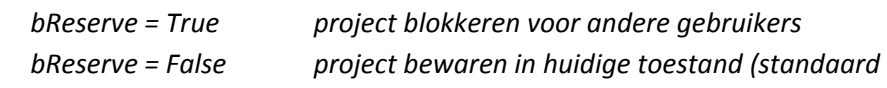

# **Projecten openen vanuit een ZIP bestand via scripting (TOM 2477)**

(JoPPS 3.24 + 3.25)

Mogelijkheid voorzien om via scripting een ZIP bestand met één of meerdere projecten te openen. De functie '**ProjectOpen**' werd aangepast zodat de gebruiker als argument ook een **ZIP** bestand kan meegeven in plaats van een **JP** bestand.

*ProjectOpen ([Sfn[,bCheck]]) : Sfn (naam ZIP bestand) / bCheck = True (projecten manueel openen ‐ selectie projecten is mogelijk ‐ projecten worden gecontroleerd) / bCheck = False (projecten automatisch openen ‐ geen selectie mogelijk ‐geen controle van de projecten*).

# **Definiëren van schroefbewerkingen (TOM 2491)**

(JoPPS 3.24 + 3.25)

Voor elk constructief element (B, T, V, P) zijn extra eigenschappen voorzien voor o.a. het definiëren van schroefbewerkingen.

Om de bewerkingszone informatie per constructief element te kunnen opvragen zijn in JoPPS Script de nodige eigenschappen per kant / per zone toegevoegd aan **FRAMELEMENT** en **VENTELEMENT.**

# **MODULES**

# **Reststukkenbeheer: optimalisatie hergebruik reststuk locaties (TOM 2446)**

(JoPPS 3.24 + 3.25)

Wanneer een locatie of een plaats in een locatie vrijkomt omdat het gereserveerde reststuk gebruikt wordt voor die bepaalde "run" dan zal voortaan getracht worden deze locatie opnieuw te gebruiken voor het nieuwe reststuk 'in aanmaak' van diezelfde run op voorwaarde dat :

- het reststuk voldoet aan de minimum lengte om een geldig reststuk te zijn;
- het reststuk voldoet aan de regels/beperkende afmetingen voor die locatie

## **Uitbreidingen bestaande zaagsturingen en machinecenters**

(JoPPS 3.24 + 3.25)

## Sturing BJM C2100L (TOM 2445)

De groepinformatie was soms niet correct voor profielen die samen worden genomen voor dubbel verzagen. Daarom werd onder '**Bewerken – Instellingen – Resultaten – Globale parameters**' in de rubriek **'Dubbele verzaging**' de extra instelling 'Enkel samennemen indien' toegevoegd. Deze instelling laat toe te bepalen tot welk niveau profielen identiek dienen te zijn om samengenomen te kunnen worden voor dubbel verzagen.

Zaagsturing WIN AGS (TOM 2466)

Extra veld 'CHA' toegevoegd met groep‐ en deelinformatie van het raam.

Sturing BJM SAESBZ (TOM 2498)

Aanpassing en uitbreiding etiketinformatie: spatie tussen code en omschrijving groep + extra parameter %ATOMID%.

Zaagsturing SOENEN MG2 (TOM 2500)

Mogelijkheid voorzien om de resultaten naar een aparte submap te schrijven.

Machinecenter SCHIRMER BAZ1000G3 (TOM 2475)

Extra instelling '**Include offset in profile length**' voorzien om profielen met dubbel verstek eerst schuin af te zagen en te bewerken en pas later op 90° te trimmen.

Machinecenter THORWESTEN (TOM 2496)

Aanpassing protocol THORWESTEN om ook bewerkingsinformatie via de **Routines** in de **JoPPS MC**

**Manager** te kunnen doorgeven in het formaat (enkel mogelijk voor protocol versies 2.0 & PBZ).

Machinecenter ELUMATEC SBZ600++ in XML formaat (TOM 2434)

Reststuknummer starten vanaf 10000.

## **Nieuwe zaagsturingen en machinecenters**

(JoPPS 3.24 + 3.25)

Protocol BIESSE UNIWIN

Formaat voor aansturen van de BIESSE UNIWIN bewerkingsmachine voor hout d.m.v. WDL formaat DDX software.

Protocol RUBA CNC SLIDER

Protocol voor het sturen van RUBA CNC SLIDER. Dit is een aanslag om de sluitlatten op de gewenste maat te knippen.

# **BUGFIXES EN BETTERS VERSIES 3.24, 3.24P1 en 3.25**

Beslagsets: het aantal beslagratikelen werd foutief berekend indien een offset gedefinieerd was verschillend van 0.

Editor: indien men voor het opladen van een vleugel toevallig klikt op de stijl in de opening ipv in de opening zelf, dan werd de vleugel opgeladen maar werd niet gevraagd om de bestaande vulling eerst te verwijderen.

Editor: plint toevoegen: indien bij het toevoegen van een plint de standaard breedte gewijzigd werd, dan werd de positie van de plint niet mee aangepast aan de nieuwe breedte.

Editor: Verluchting op stijl toevoegen / wijzigen / verwijderen: rubriek 'Prijs' toegevoegd zodat prijsinfo en prijsblok van de verluchting kunnen gewijzigd worden via deze Editor functies.

Editor: in de dialoog 'Gegevens bewerking raadplegen' kan voortaan ook de bewerking zelf geraadpleegd worden.

Editor: toevoegen / verwijderen van object variabelen werd niet gedetecteerd als een wijziging van het project.

Editor: bij de visualisatie van speciale kleinhouten werd geen rekening gehouden met de breedte van het kleinhout profiel.

Editor: in geval van foutieve bestelcodes worden voortaan ook de artikelomschrijvingen getoond in het foutboodschappen venster.

Resultaat: voortaan verschijnt een foutboodschap indien na het wijzigen van de modelafmetingen de vaste krukpositie voor een beslagsets niet meer geldig is.

Resultaat prijs: bij berekening met reëel verlies wordt voortaan rekening gehouden met de verpakkingshoeveelheid van de profielen.

Resultaat, Offerte: foutieve profielprijs indien voor profielen en kleuren binnen dezelfde prijsblok verschillende verliestypes werden gebruikt.

Resultaat, bestellijsten glas en vullingen naar Excel: omschrijvingen waren soms onvolledig.

Machinecenters BAZ1000G3, BJMSAESBZ, FTB100P, PBX170, SBZ600 en SBZ6XX met aparte reststuk QRF aangepast zodat profielfilter voortaan ook toegepast wordt voor de reststukken.

Administrator: via de optie 'Vervangen/verwijderen sleutelwaarden in Jadmin werden de sleutelwaarden wel verwijderd maar niet vervangen.

Import / Export JoPPS en Jadmin naar / van Excel: problemen met het niet volgen van de regionale settings zijn opgelost.

Serverlicenties: indien het max. aantal gebruikers in de licentie kleiner was dan het theoretische max. van de netwerk sleutel zelf, werden de licenties op de server niet vrijgegeven als JoPPS niet werd afgesloten. Deze licenties bleven dan geblokkeerd voor de andere gebruikers. Dit probleem werd opgelost door voor netwerk sleutels een "**Monitor**" te voorzien welke op

regelmatige tijdstippen controleert of **JoPPS** nog actief is en waarbij dan de time‐out waarde

opnieuw ingesteld wordt op de oorspronkelijke waarde. Indien de licentie langere tijd niet meer werd aangesproken zal de time‐out waarde bereikt worden en geeft **JoPPS** de licentie zelf vrij. Deze licentie is dan opnieuw beschikbaar voor ofwel een n**ieuwe** gebruiker die **JoPPS** opstart ofwel voor de "**oude**" gebruiker die verder werkt.

Installatie: in JoPPS.INI wordt voortaan de patch info verwijderd bij installatie van een major release.